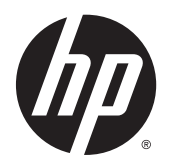

Panduan Pengguna

© Copyright 2015 Hewlett-Packard Development Company, L.P.

Bluetooth adalah merek dagang dari pemiliknya dan digunakan oleh Hewlett-Packard Company di bawah lisensi. Intel adalah merek dagang dari Intel Corporation di AS dan negara lainnya. Microsoft dan Windows adalah merek dagang terdaftar di AS dari grup perusahaan Microsoft.

Informasi yang terdapat dalam dokumen ini dapat berubah tanpa pemberitahuan. Satusatunya jaminan untuk produk dan layanan HP dijelaskan dalam pernyataan jaminan tersurat yang menyertai produk serta layanan tersebut. Tidak ada isi dokumen ini yang dapat ditafsirkan sebagai penyataan jaminan tambahan. HP tidak bertanggung jawab atas kesalahan teknis atau editorial maupun penghilangan yang terdapat dalam dokumen ini.

Edisi Pertama: Januari 2015

Nomor Bagian Dokumen: 799010-BW1

#### **Informasi produk**

Panduan ini menjelaskan tentang fitur yang umumnya terdapat di hampir semua model. Beberapa fitur mungkin tidak tersedia di komputer Anda.

Tidak semua fitur tersedia di semua edisi Windows. Sistem komputer ini mungkin perlu dimutakhirkan dan/atau dilengkapi perangkat keras, driver dan/atau perangkat lunak yang dibeli terpisah untuk memaksimalkan fungsionalitas Windows. Kunjungi <http://www.microsoft.com>untuk selengkapnya.

Untuk mengakses panduan pengguna terbaru, kunjungi<http://www.hp.com/support> dan pilih negara Anda. Pilih **Drivers & Downloads** (Driver & Unduhan), kemudian ikuti petunjuk pada layar.

#### **Persyaratan perangkat lunak**

Dengan menginstal, menyalin, mengunduh, atau jika tidak, menggunakan produk perangkat lunak apapun yang terinstal sejak awal pada komputer ini, Anda setuju untuk tunduk pada persyaratan Perjanjian Lisensi Pengguna Akhir (End User License Agreement/ EULA) HP. Jika Anda tidak menyetujui persyaratan lisensi ini, satu-satunya solusi Anda adalah mengembalikan keseluruhan produk yang tidak digunakan (perangkat keras dan perangkat lunak) dalam tempo 14 hari untuk mendapatkan pengembalian uang penuh sesuai kebijakan pengembalian uang penjual Anda.

Untuk informasi lebih lanjut atau permintaan pengembalian uang penuh seharga pembelian komputer ini, hubungi penjual Anda.

### **Informasi peringatan keselamatan**

**A PERINGATAN!** Untuk mengurangi kemungkinan cedera akibat panas atau komputer yang terlalu panas, jangan letakkan komputer secara langsung di pangkuan Anda atau jangan halangi ventilasi udara pada komputer. Gunakan komputer hanya pada permukaan yang kokoh dan datar. Jangan biarkan aliran udara terhalang oleh permukaan yang keras lainnya, seperti sambungan printer opsional, atau permukaan yang lembut, misalnya bantal, karpet, maupun pakaian. Selain itu, selama pengoperasian berlangsung, jangan biarkan adaptor AC menyentuh kulit atau permukaan yang lembut, seperti bantal, karpet, atau pakaian. Komputer dan adaptor AC ini telah memenuhi batasan suhu permukaan yang dapat diakses pengguna, sebagaimana ditetapkan oleh International Standard for Safety of Information Technology Equipment (IEC 60950-1).

# **Isi**

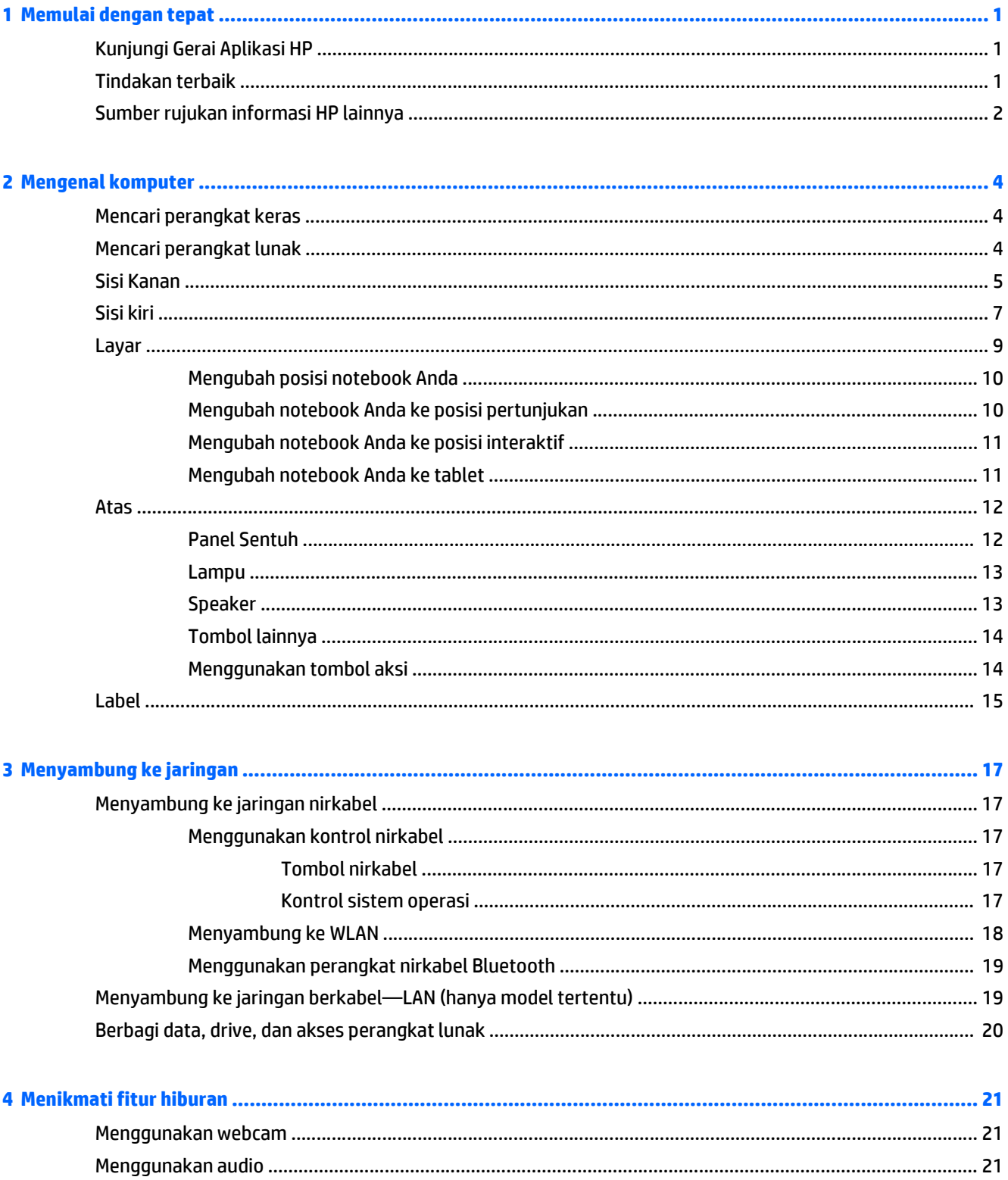

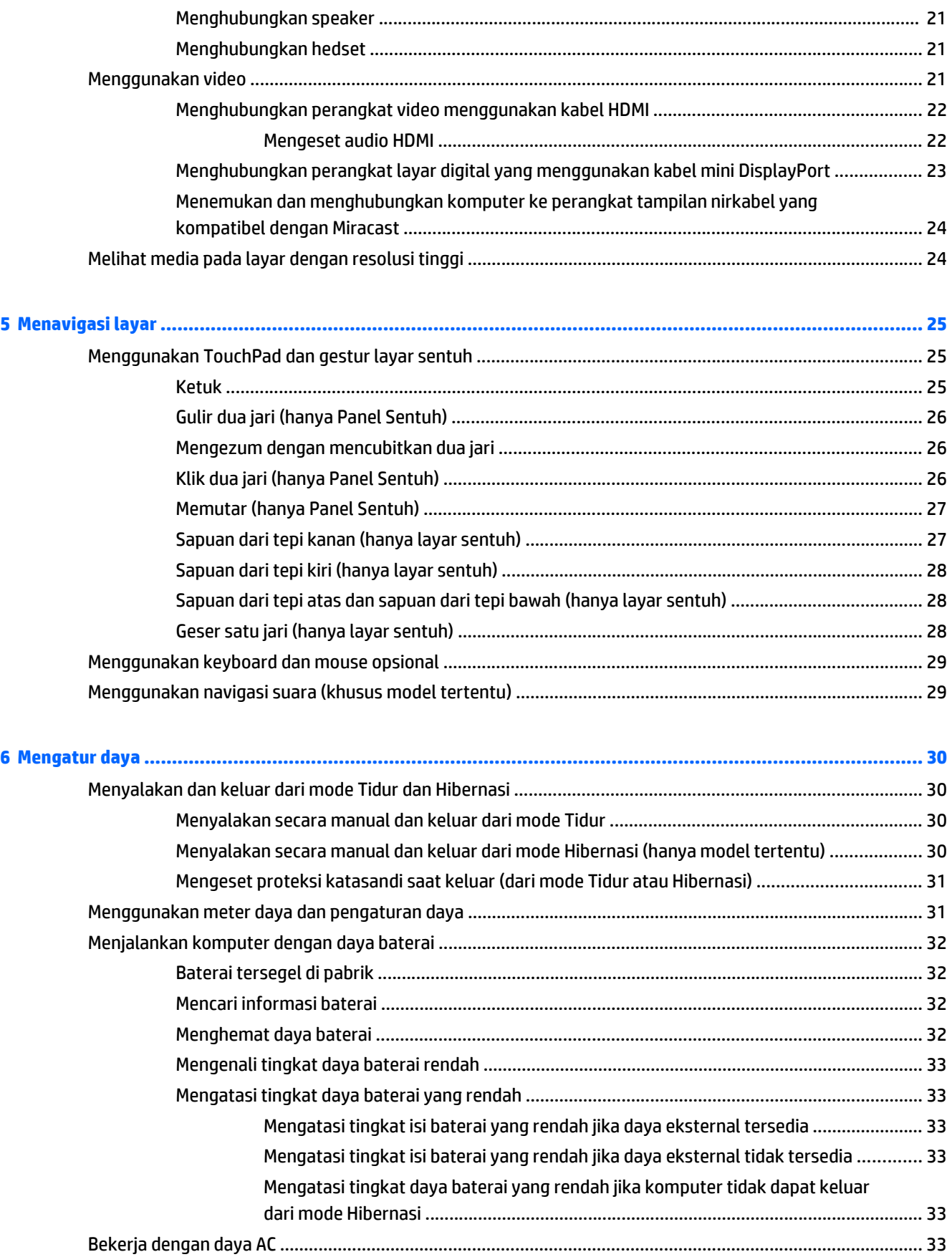

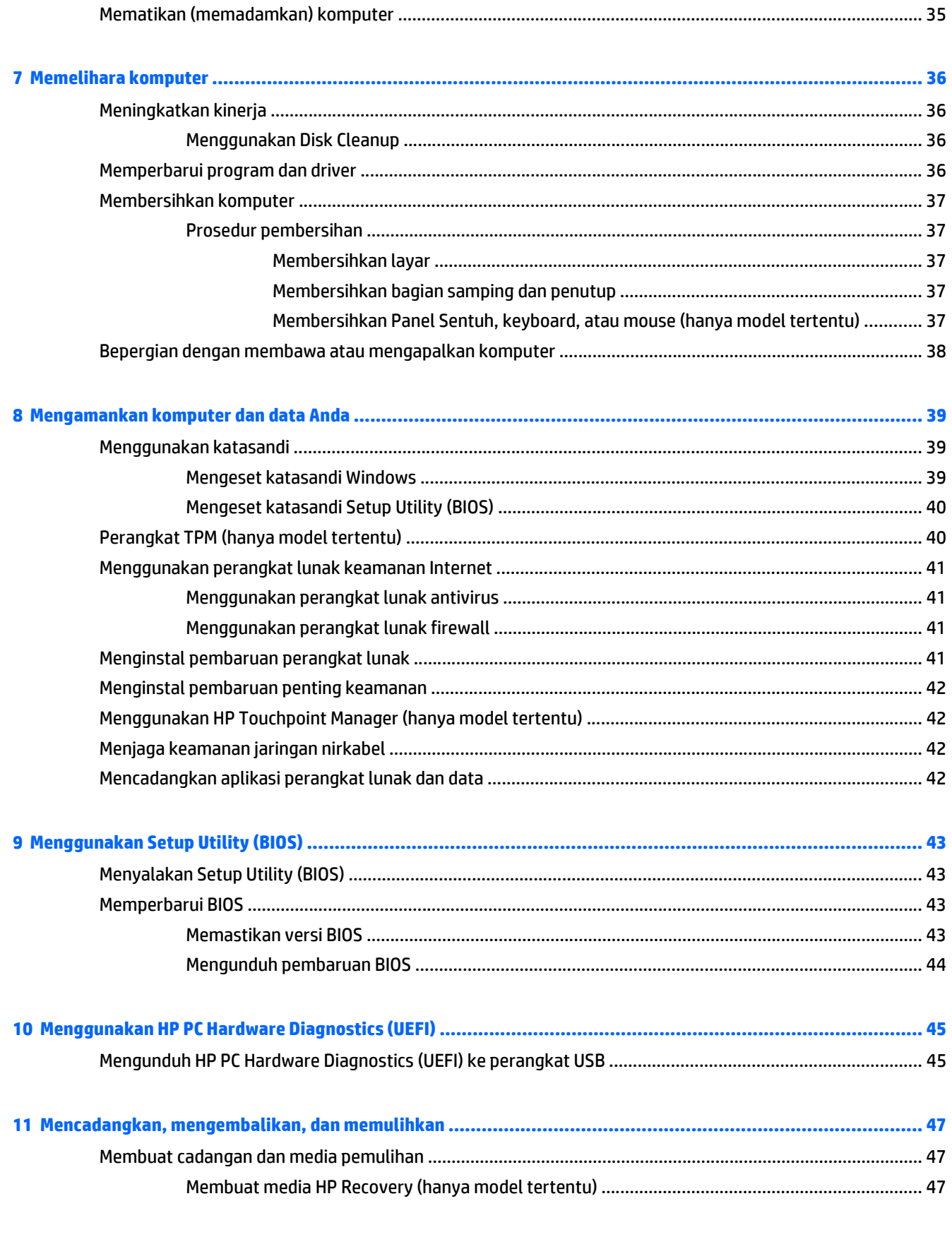

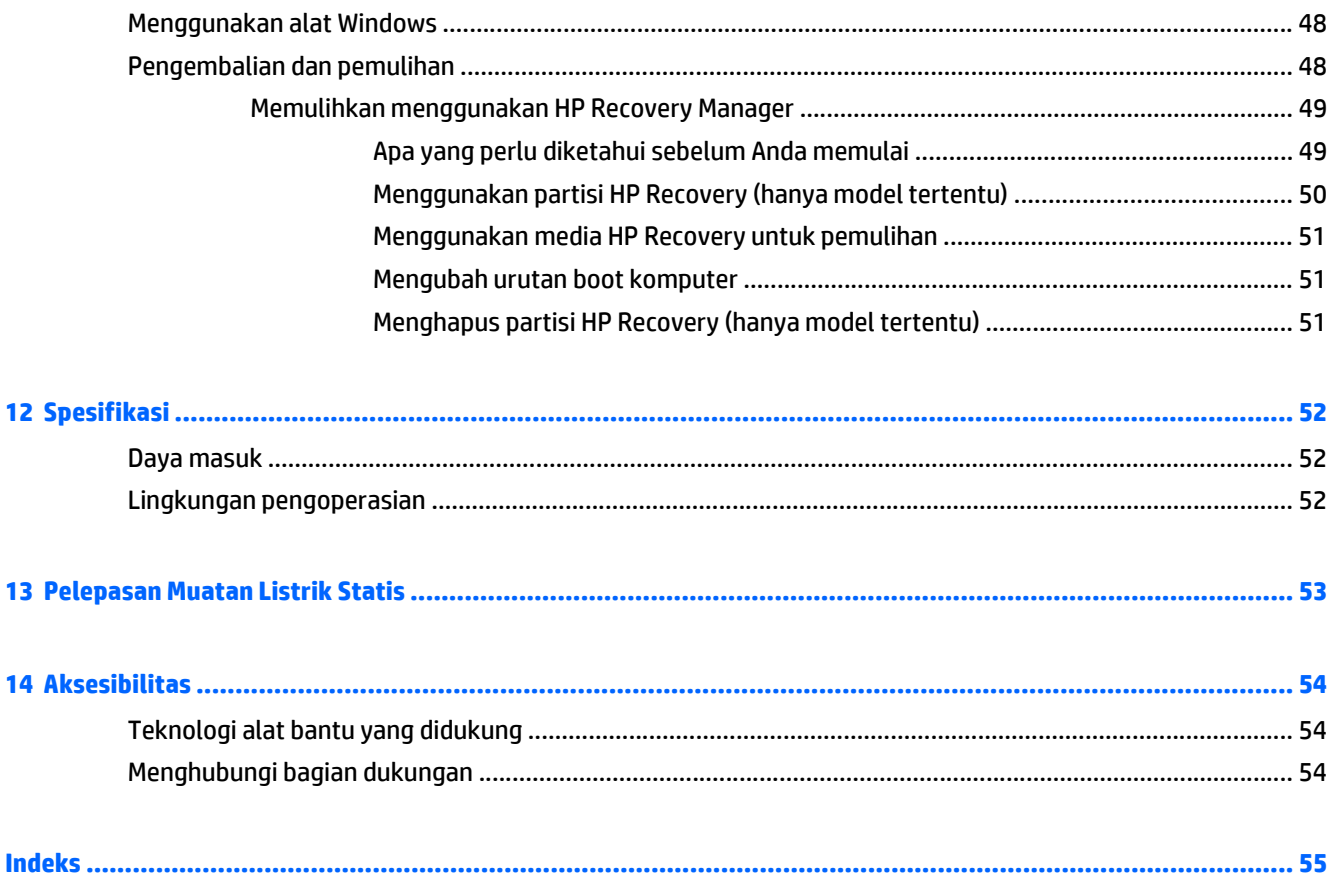

# <span id="page-8-0"></span>**1 Memulai dengan tepat**

Komputer ini adalah perangkat yang sangat efektif yang dirancang untuk menyempurnakan pengalaman Anda dalam bekerja dan menikmati hiburan. Bacalah bab ini untuk mempelajari tentang tindakan terbaik setelah menyiapkan komputer, hal-hal menarik yang dapat dilakukan dengan komputer, dan lokasi memperoleh sumber daya HP lainnya.

# **Kunjungi Gerai Aplikasi HP**

Gerai Aplikasi HP menawarkan aneka pilihan permainan populer, aplikasi hiburan dan musik, aplikasi produktivitas, dan aplikasi-aplikasi khusus pendukung produk HP yang dapat diunduh ke layar Mulai. Semua pilihan ini diperbarui secara rutin, termasuk konten lokal maupun penawaran khas negara yang bersangkutan. Pastikan untuk mengecek secara rutin berbagai fitur baru maupun yang terbarukan di Gerai Aplikasi HP.

**PENTING:** Anda harus terhubung ke Internet untuk mengakses Gerai Aplikasi HP.

Untuk melihat dan mengunduh aplikasi:

- **1.** Dari layar Mulai, pilih aplikasi **Store** (Gerai).
- **2.** Pilih **HP Picks** (Pilihan HP) untuk melihat semua aplikasi yang tersedia.

**<sup>2</sup> CATATAN: HP Picks** (Pilihan HP) hanya tersedia di negara tertentu saja.

**3.** Pilih aplikasi yang akan diunduh, kemudian ikuti petunjuk pada layar. Ketika pengunduhan telah selesai, aplikasi tersebut akan muncul pada layar All apps (Semua apl).

## **Tindakan terbaik**

Setelah mengeset dan mendaftarkan komputer, sebaiknya lakukan tahapan berikut untuk memperoleh hasil maksimal dari investasi cerdas Anda:

- Cadangkan harddisk Anda dengan membuat media pemulihan. Lihat [Mencadangkan, mengembalikan,](#page-54-0) [dan memulihkan pada hal. 47.](#page-54-0)
- Buat koneksi ke jaringan berkabel atau nirkabel (jika belum melakukannya). Lihat selengkapnya dalam [Menyambung ke jaringan pada hal. 17](#page-24-0).
- Kenali perangkat keras dan perangkat lunak komputer. Untuk informasi lebih lanjut, lihat [Mengenal](#page-11-0) [komputer pada hal. 4](#page-11-0) dan [Menikmati fitur hiburan pada hal. 21.](#page-28-0)
- Perbarui atau beli perangkat lunak antivirus. Lihat [Menggunakan perangkat lunak antivirus](#page-48-0) [pada hal. 41.](#page-48-0)

# <span id="page-9-0"></span>**Sumber rujukan informasi HP lainnya**

Untuk menemukan sumber rujukan informasi mengenai detail produk, petunjuk teknis pengoperasian, dan banyak lagi, gunakan tabel ini.

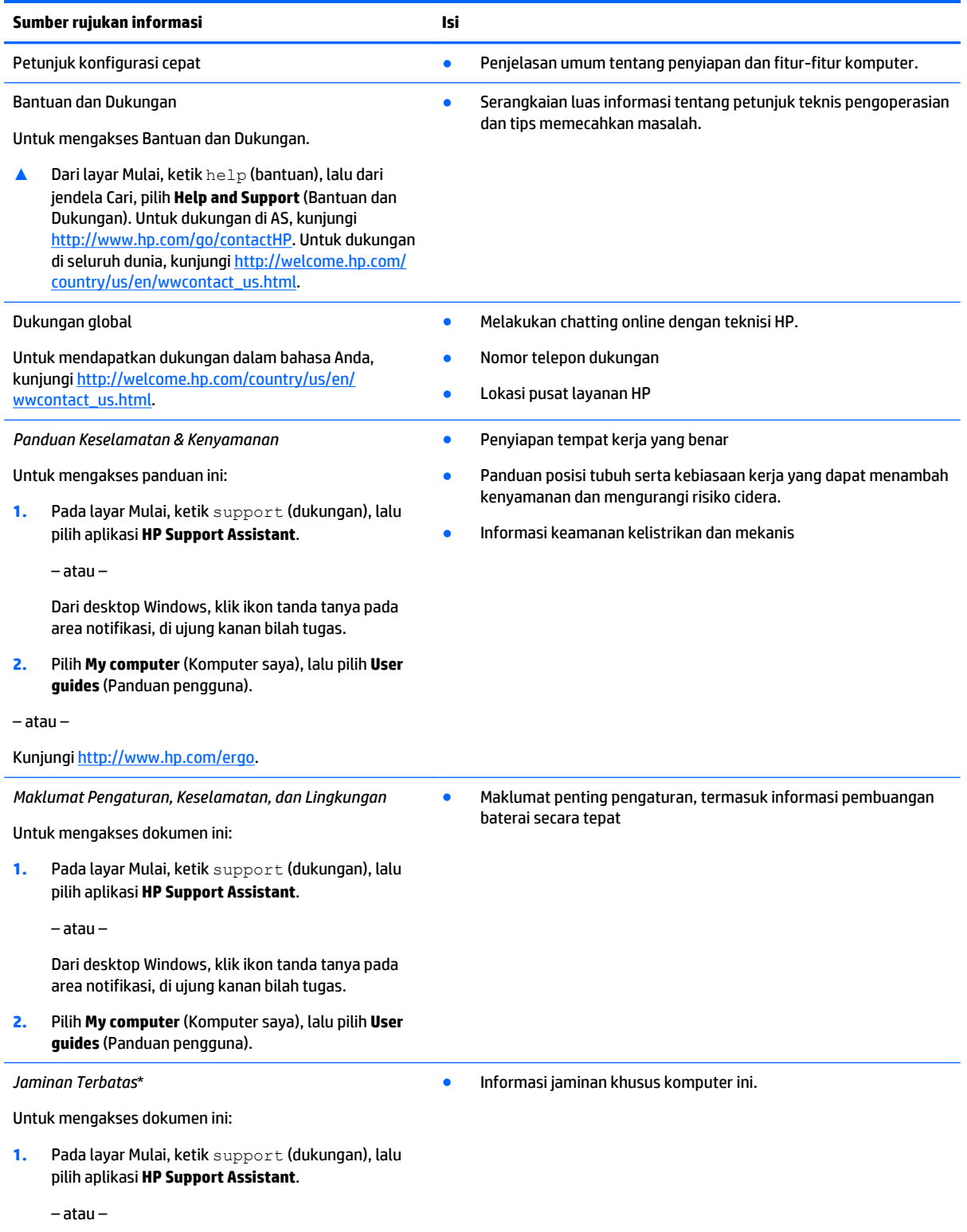

#### **Sumber rujukan informasi Isi**

Dari desktop Windows, klik ikon tanda tanya pada area notifikasi, di ujung kanan bilah tugas.

**2.** Pilih **My computer** (Komputer saya), lalu pilih **Warranty and services** (Jaminan dan layanan).

– atau –

Kunjungi [http://www.hp.com/go/orderdocuments.](http://www.hp.com/go/orderdocuments)

\*Jaminan Terbatas HP yang berlaku untuk produk Anda diberikan secara tersurat bersama panduan pengguna pada komputer dan/ atau CD/DVD yang terdapat di dalam kotak kemasan. Di beberapa negara/wilayah, kartu Jaminan Terbatas HP mungkin disediakan HP dalam kotak kemasan. Untuk negara/wilayah dengan jaminan yang tidak diberikan dalam format cetak, Anda dapat mengajukan permintaan salinan cetaknya dari<http://www.hp.com/go/orderdocuments>atau mengirim surat ke:

- **Amerika Utara**: Hewlett-Packard, MS POD, 11311 Chinden Blvd, Boise, ID 83714, USA
- **Eropa, Timur Tengah, Afrika**: Hewlett-Packard, POD, Via G. Di Vittorio, 9, 20063, Cernusco s/Naviglio (MI), Italy
- **Asia Pasifik**: Hewlett-Packard, POD, P.O. Box 200, Alexandra Post Office, Singapore 911507

Saat mengajukan permintaan salinan cetak jaminan, sertakan nomor produk, masa berlaku jaminan (tertera pada label nomor seri), nama, dan alamat pos Anda.

**PENTING:** JANGAN mengembalikan produk HP Anda ke alamat di atas. Untuk dukungan di AS, kunjungi [http://www.hp.com/go/](http://www.hp.com/go/contactHP) [contactHP](http://www.hp.com/go/contactHP). Untuk dukungan secara global, kunjungi [http://welcome.hp.com/country/us/en/wwcontact\\_us.html.](http://welcome.hp.com/country/us/en/wwcontact_us.html)

# <span id="page-11-0"></span>**2 Mengenal komputer**

# **Mencari perangkat keras**

Untuk mengetahui perangkat keras yang terpasang di komputer:

**1.** Pada layar Mulai, ketik control panel (panel kontrol), lalu pilih **Control Panel** (Panel Kontrol).

– atau –

Dari desktop Windows, klik kanan tombol **Start** (Mulai), lalu pilih **Control Panel** (Panel Kontrol).

**2.** Pilih **System and Security** (Sistem dan Keamanan), pilih **System** (Sistem), lalu klik **Device Manager** (Pengatur Perangkat) di kolom kiri.

Daftar berisi semua perangkat yang terinstal di komputer akan ditampilkan.

Untuk informasi tentang komponen perangkat keras sistem dan nomor versi BIOS sistem, tekan fn+esc.

# **Mencari perangkat lunak**

Untuk mengetahui perangkat lunak apa saja yang terinstal di komputer:

**▲** Dari layar Mulai, klik panah-ke-bawah di sudut kiri bawah layar.

– atau –

Dari desktop Windows, klik kanan tombol **Start** (Mulai), lalu pilih **Programs and Features** (Program dan Fitur).

# <span id="page-12-0"></span>**Sisi Kanan**

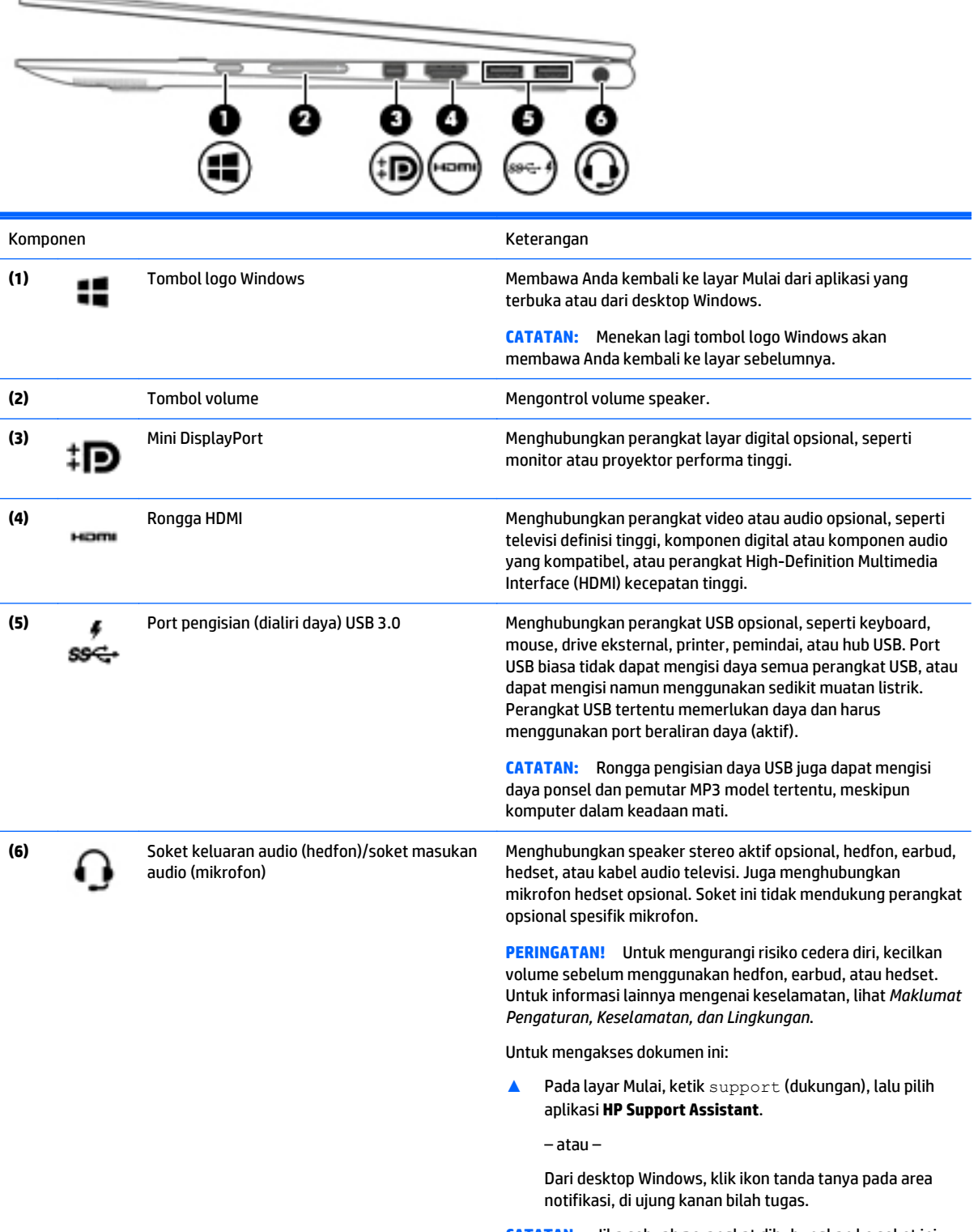

**CATATAN:** Jika sebuah perangkat dihubungkan ke soket ini, speaker komputer akan dinonaktifkan.

**CATATAN:** Pastikan kabel perangkat memiliki konektor 4 konduktor yang mendukung keluaran audio (hedfon) dan masukan audio (mikrofon).

# <span id="page-14-0"></span>**Sisi kiri**

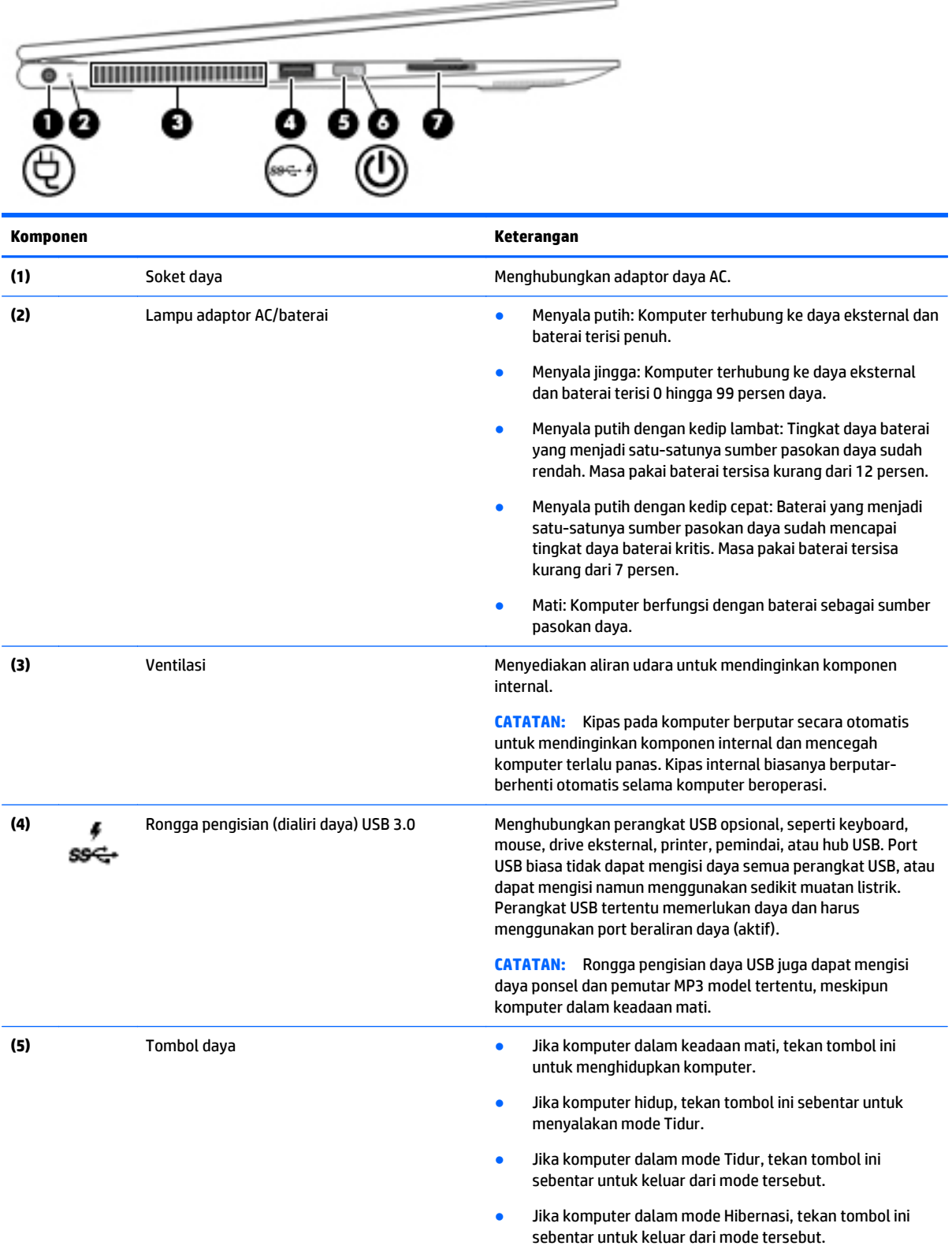

**PERHATIAN:** Menekan terus tombol daya akan menyebabkan hilangnya data yang tidak tersimpan.

<span id="page-15-0"></span>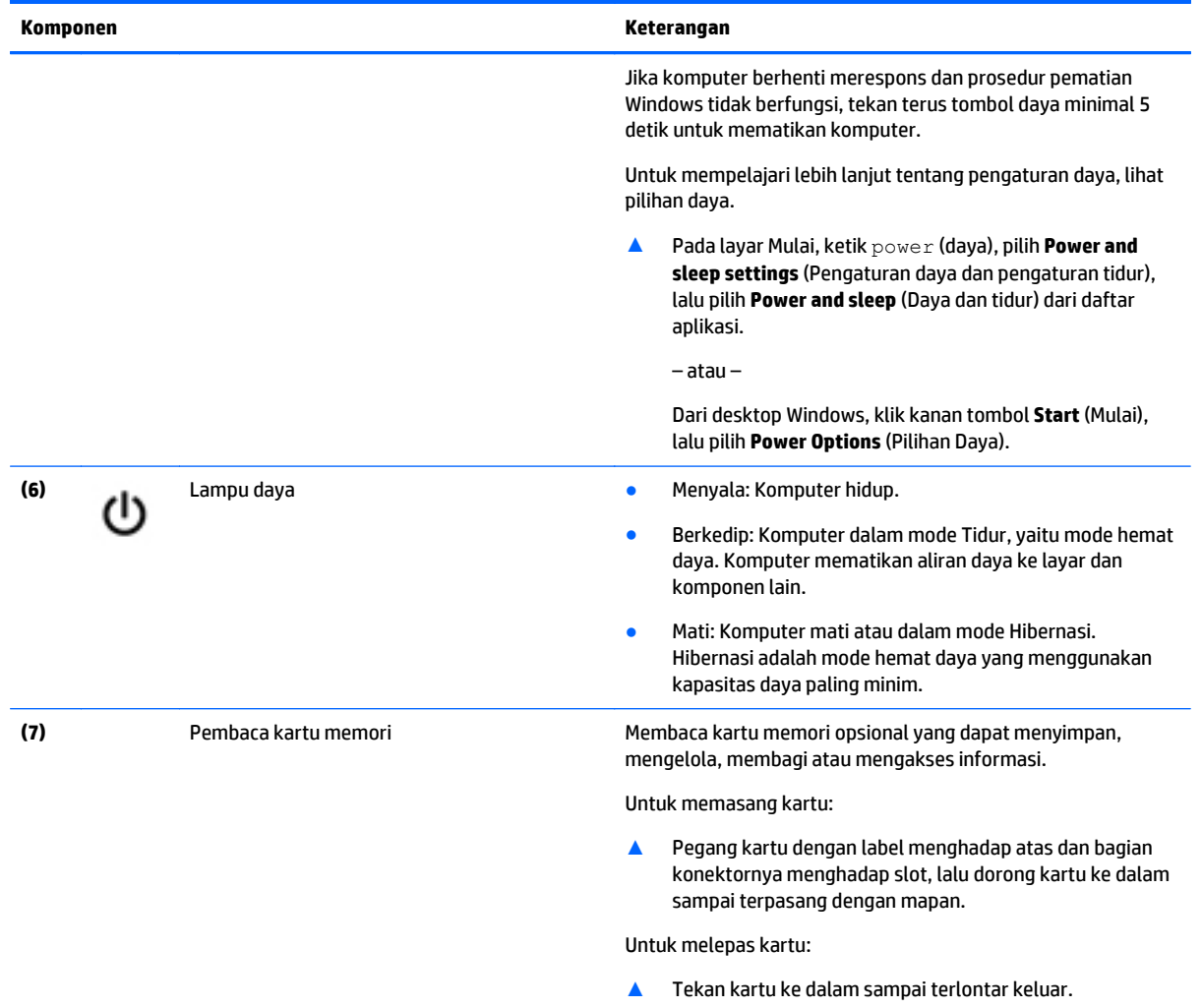

## <span id="page-16-0"></span>**Layar**

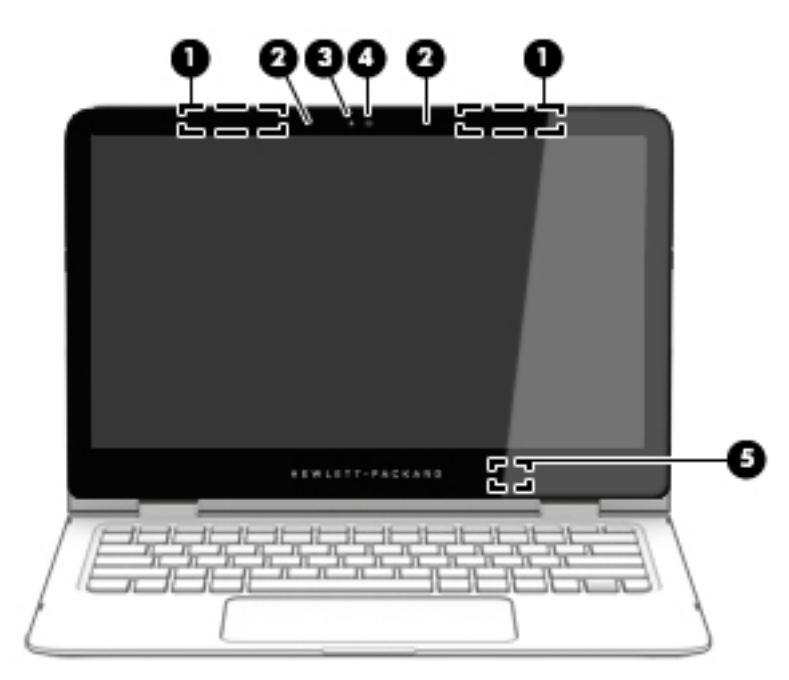

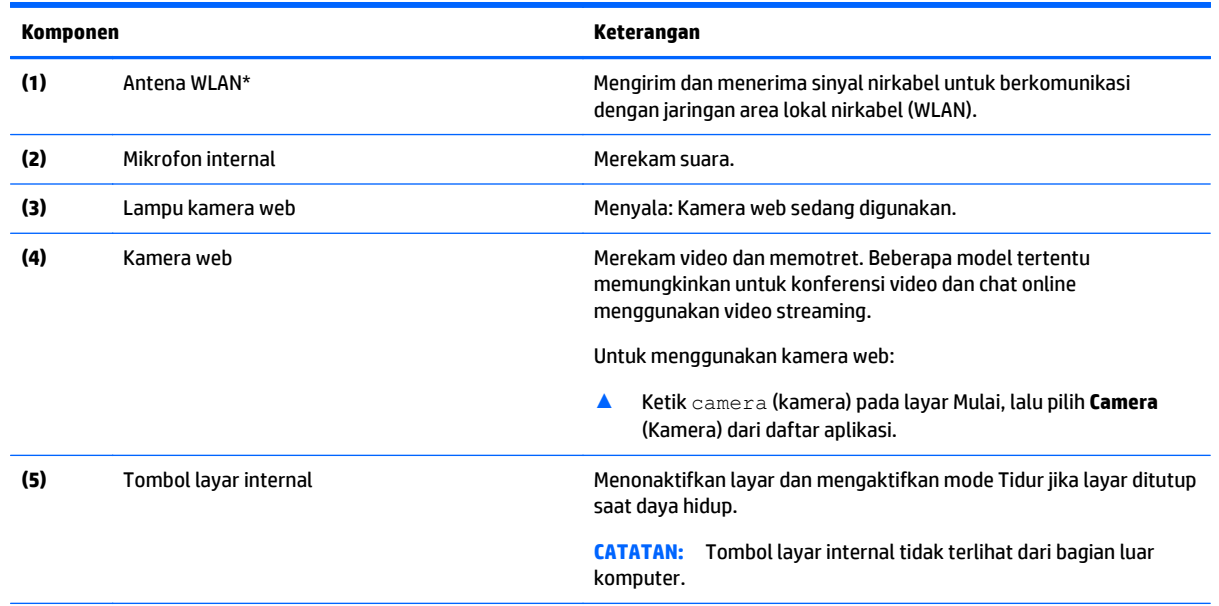

\*Antena tidak terlihat dari bagian luar komputer. Untuk transmisi optimal, area di sekeliling antena harus bebas dari penghalang. Untuk maklumat pengaturan nirkabel, lihat bagian *Maklumat Pengaturan, Keselamatan, dan Lingkungan* yang berlaku di negara/ wilayah Anda.

Untuk mengakses dokumen ini:

Pada layar Mulai, ketik support (dukungan), lalu pilih aplikasi **HP Support Assistant**.

– atau –

Dari desktop Windows, klik ikon tanda tanya pada area notifikasi, di ujung kanan bilah tugas.

### <span id="page-17-0"></span>**Mengubah posisi notebook Anda**

Komputer Anda dapat berfungsi sebagai notebook klasik, dan selain itu, layarnya dapat diputar sehingga komputer ini dapat diubah bentuknya ke posisi pertunjukan, posisi interaktif, atau sebagai tablet.

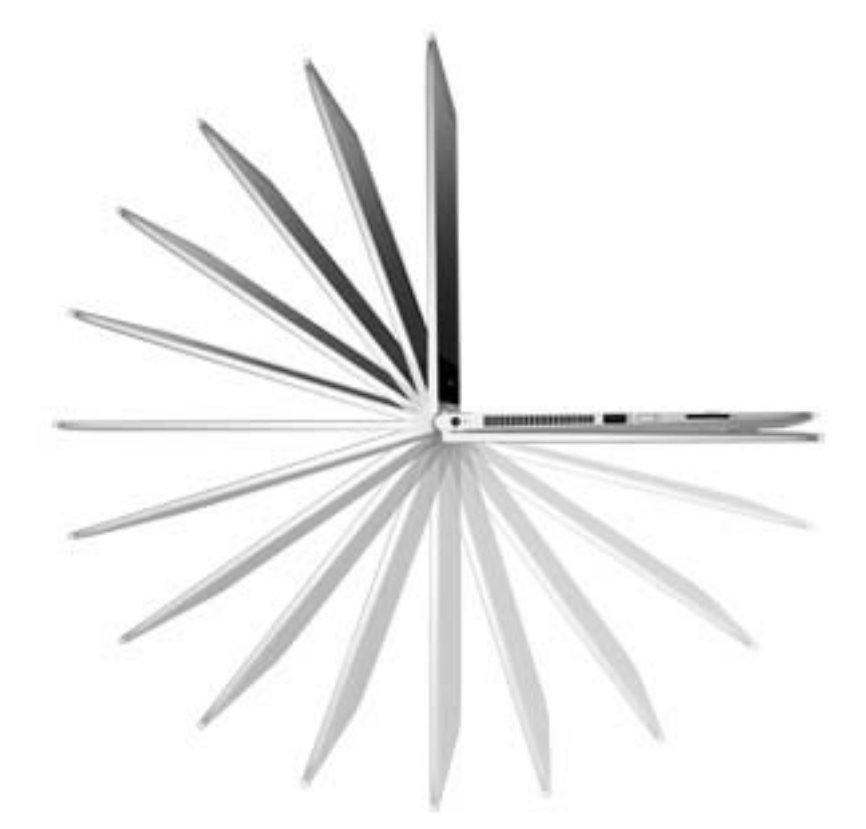

### **Mengubah notebook Anda ke posisi pertunjukan**

Untuk mengubah notebook Anda ke posisi pertunjukan, angkat layar, kemudian putar layar ke belakang sampai ke posisi berdiri (sekitar 315 derajat).

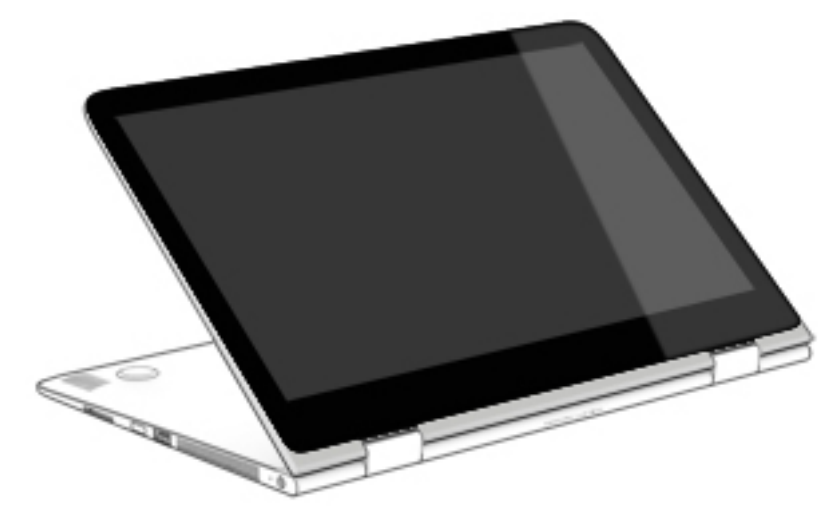

### <span id="page-18-0"></span>**Mengubah notebook Anda ke posisi interaktif**

Untuk mengubah notebook Anda ke posisi interaktif, angkat layar, dan kemudian putar layar ke arah belakang sampai ke posisi berdiri (sekitar 315 derajat). Letakkan notebook pada bagian tepinya.

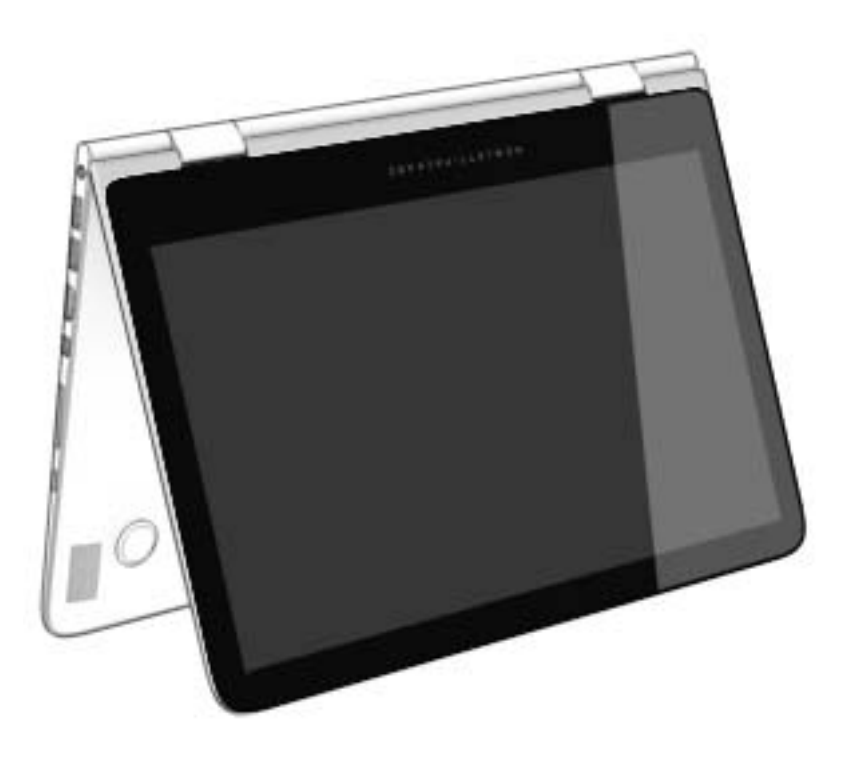

### **Mengubah notebook Anda ke tablet**

Untuk mengubah notebook Anda ke tablet, angkat layar, kemudian putar layar ke belakang sampai layar sama rata dengan bagian dasar komputer (360 derajat).

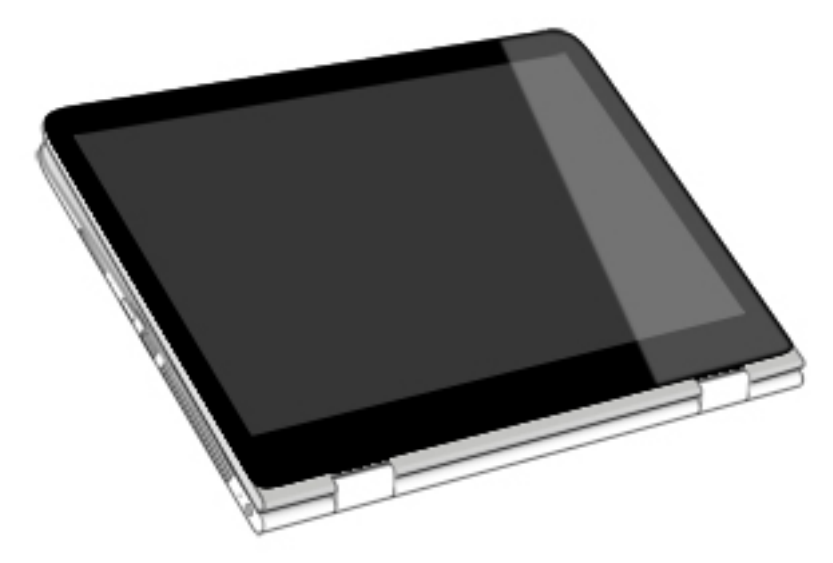

# <span id="page-19-0"></span>**Atas**

## **Panel Sentuh**

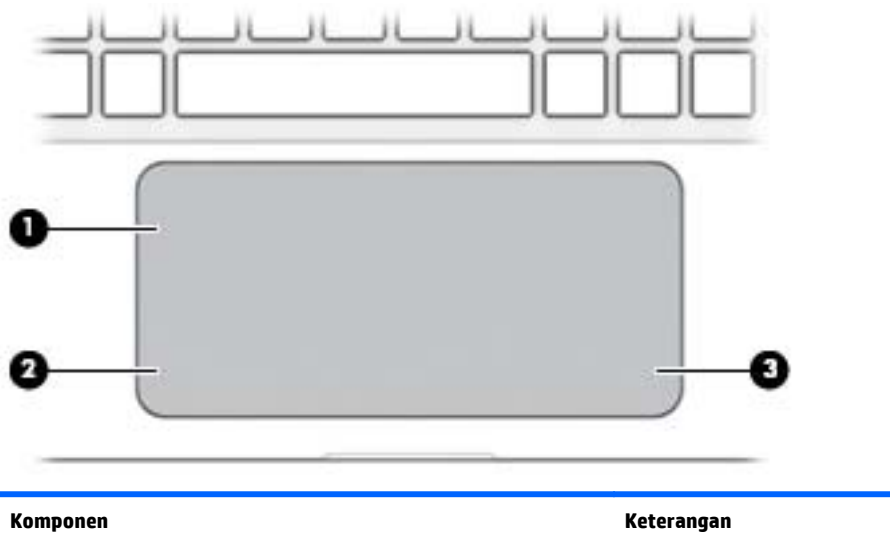

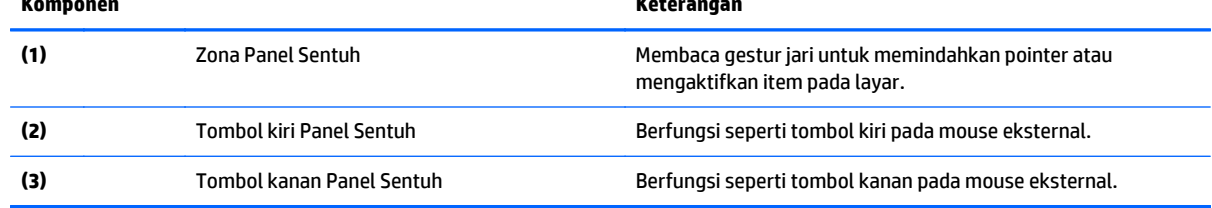

<span id="page-20-0"></span>**Lampu**

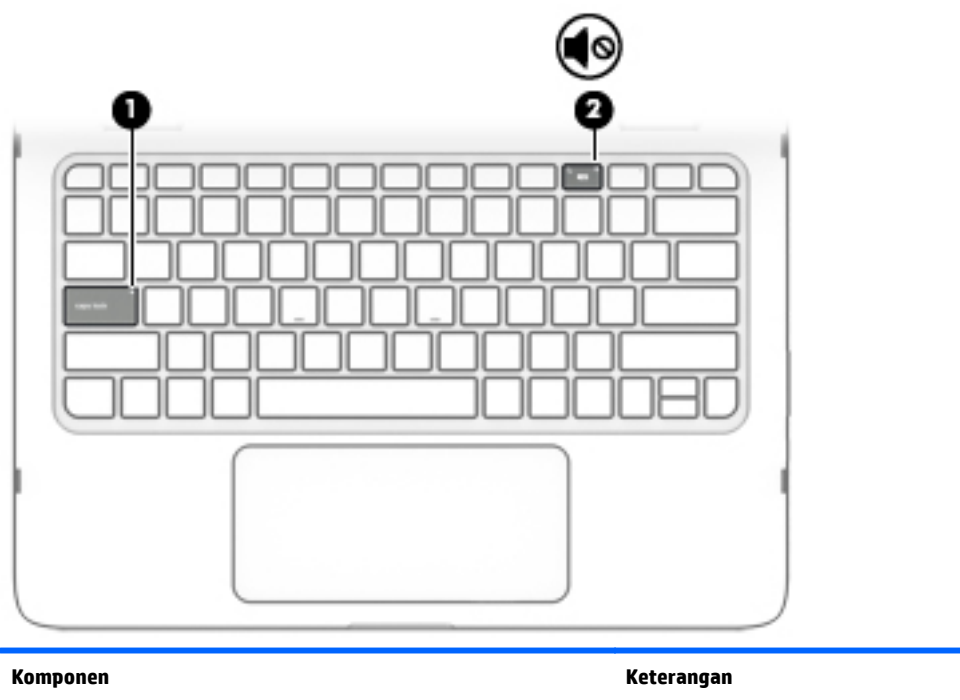

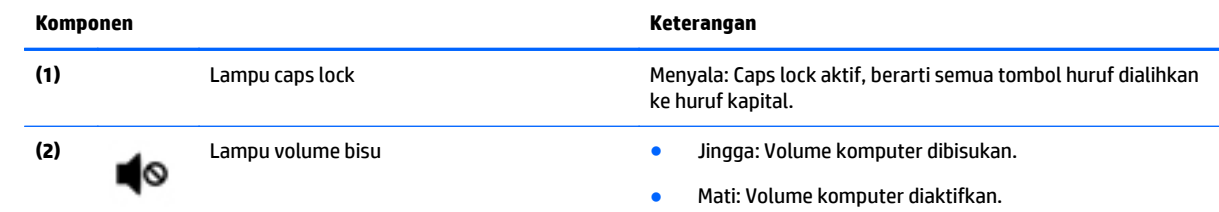

# **Speaker**

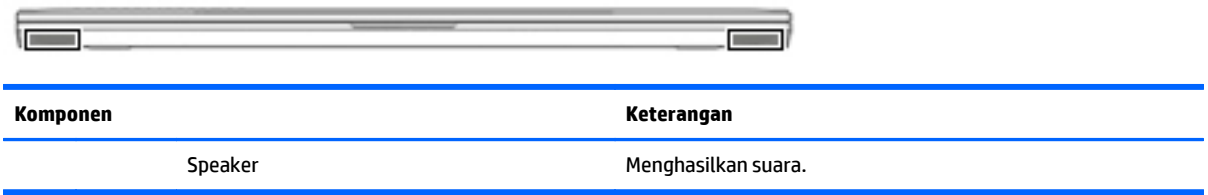

### <span id="page-21-0"></span>**Tombol lainnya**

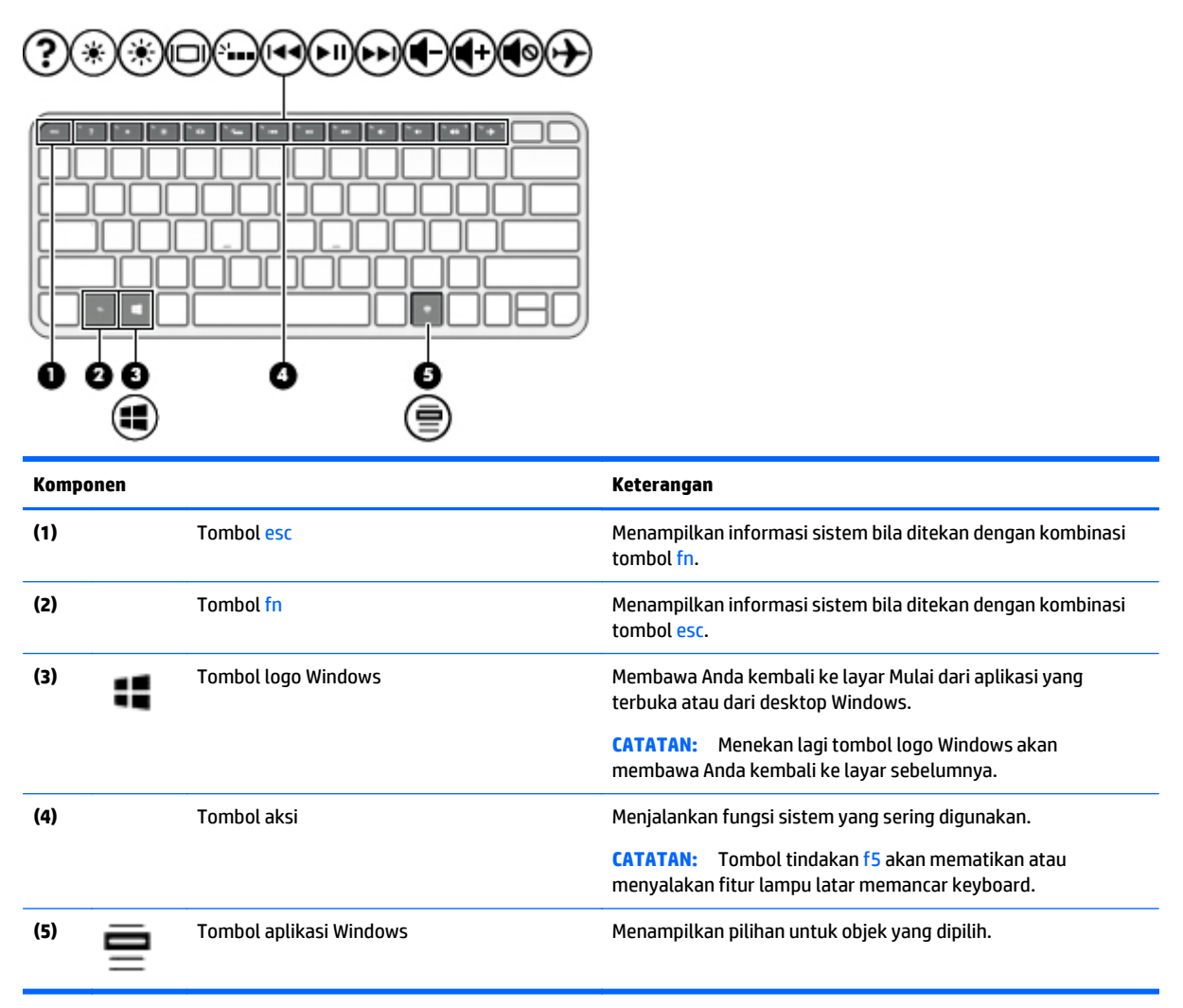

### **Menggunakan tombol aksi**

Bergantung modelnya, komputer mungkin memiliki fitur-fitur tombol fungsi seperti yang dijelaskan dalam tabel ini.

Satu tombol aksi menjalankan satu fungsi yang ditetapkan. Ikon pada masing-masing tombol aksi menggambarkan fungsi yang telah ditetapkan untuk tombol yang bersangkutan.

Untuk menggunakan fungsi tombol aksi, tekan terus tombol tersebut.

- **A PERHATIAN:** Lakukan dengan sangat hati-hati saat membuat perubahan dalam Setup Utility (BIOS). Setiap kesalahan dapat membuat komputer tidak beroperasi dengan semestinya.
- **CATATAN:** Fitur tombol aksi diaktifkan di pabrik. Anda dapat menonaktifkan fitur ini di Setup Utility (BIOS). Lihat Bantuan dan Dukungan untuk informasi tambahan.

Jika fitur tombol aksi telah dinonaktifkan, setiap fungsi masih bisa dijalankan melalui tombol fn yang ditekan dengan kombinasi tombol aksi yang sesuai.

<span id="page-22-0"></span>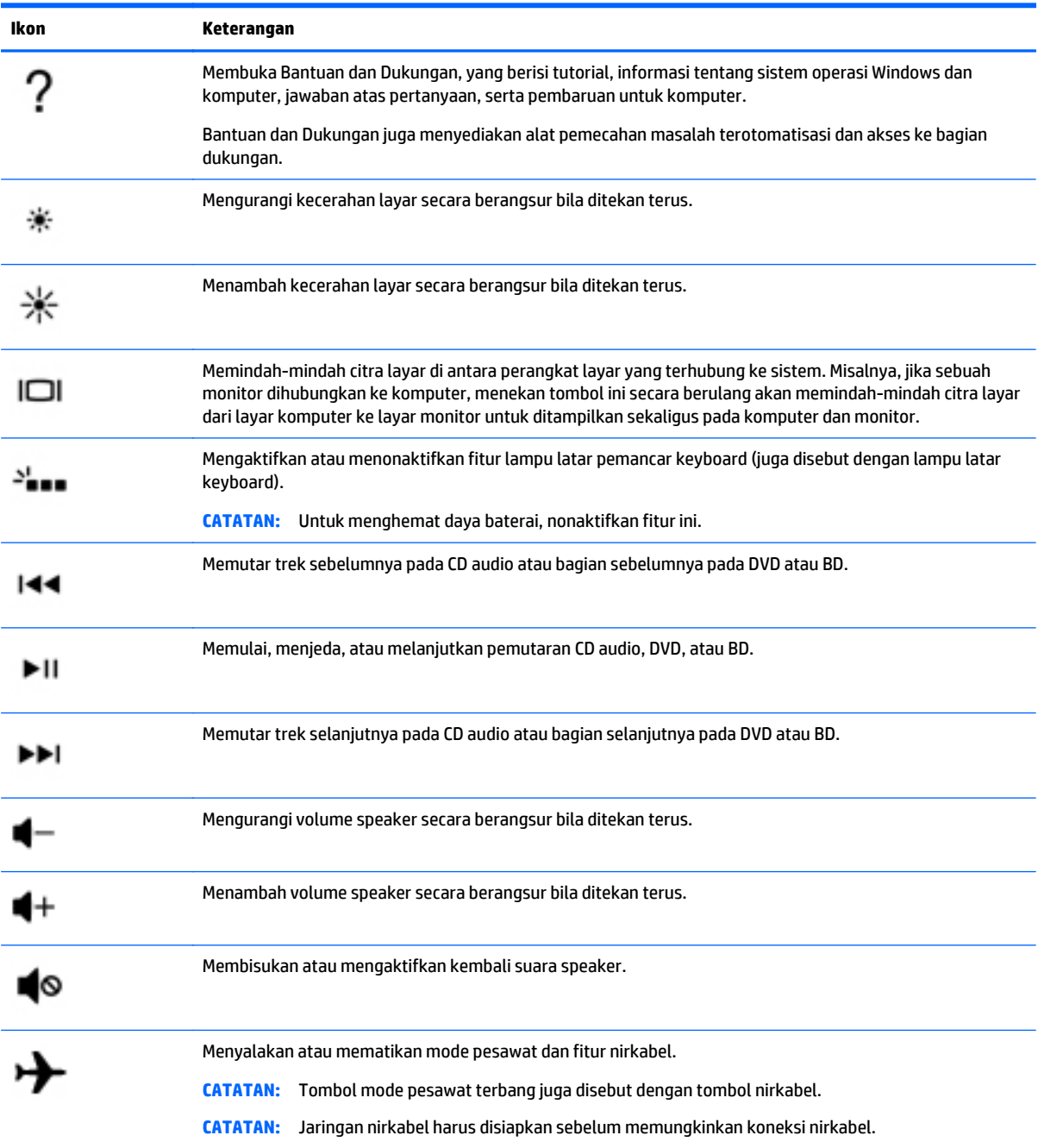

# **Label**

Label yang tertera pada komputer memberikan informasi yang mungkin diperlukan saat memecahkan masalah sistem atau melakukan perjalanan ke luar negeri dengan membawa komputer.

**PENTING:** Periksa lokasi berikut untuk label yang dijelaskan di bagian ini: bagian bawah komputer atau di bagian belakang monitor.

● Label servis—Memberikan informasi penting untuk mengidentifikasi komputer Anda. Saat menghubungi bagian dukungan, Anda mungkin akan dimintai nomor seri, dan mungkin nomor produk atau nomor model. Temukan lokasi nomor-nomor ini sebelum menghubungi bagian dukungan.

<span id="page-23-0"></span>Label servis Anda akan tampak seperti salahsatu contoh yang ditunjukkan di bawah. Lihat ilustrasi yang paling sesuai dengan label servis di komputer Anda.

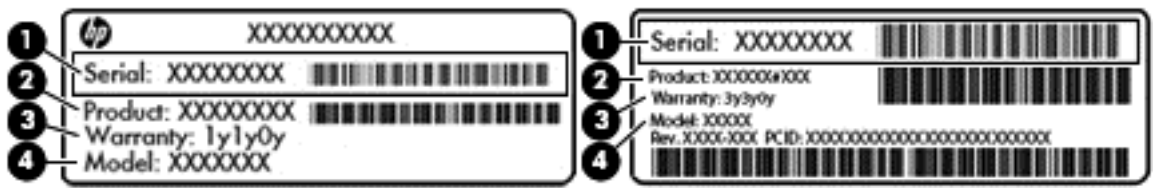

#### **Komponen**

- **(1)** Nomor seri
- **(2)** Nomor produk
- **(3)** Masa berlaku jaminan
- **(4)** Nomor model (hanya model tertentu)
- Label Sertifikat Keaslian Microsoft (hanya model tertentu sebelum versi Windows 8)—Berisi Kunci Produk Windows. Anda mungkin memerlukan Kunci Produk untuk memperbarui atau memecahkan masalah sistem operasi. Platform HP dengan Windows 8 atau Windows 8.x yang terinstal sejak awal tidak memiliki label fisik. Namun Kunci Produk Digital telah terinstal secara elektronik.
	- **<sup>2</sup> CATATAN:** Kunci Produk Digital secara otomatis akan dikenal dan diaktivasi oleh sistem operasi Microsoft saat berlangsung instalasi ulang sistem operasi Windows 8 atau Windows 8.x dengan metode pemulihan yang diakui HP.
- Label pengaturan—Berisi informasi pengaturan komputer.
- Satu atau beberapa label sertifikasi nirkabel—Berisi informasi tentang perangkat nirkabel opsional dan tanda pengesahan untuk beberapa negara/wilayah tempat penggunaan perangkat yang bersangkutan telah disetujui.

# <span id="page-24-0"></span>**3 Menyambung ke jaringan**

Komputer ini dapat dibawa ke manapun Anda pergi. Bahkan saat di rumah, Anda dapat menjelajahi dunia dan mengakses informasi dari jutaan situs web menggunakan komputer dan koneksi jaringan berkabel atau nirkabel. Bab ini akan membantu Anda melakukannya.

# **Menyambung ke jaringan nirkabel**

Komputer Anda mungkin dilengkapi satu atau beberapa perangkat nirkabel berikut:

- Perangkat WLAN—Menghubungkan komputer ke jaringan area lokal nirkabel (umumnya disebut dengan jaringan Wi-Fi, LAN nirkabel, atau WLAN) di perkantoran, di rumah, dan di tempat-tempat publik, seperti bandara, restoran, kedai kopi, hotel, dan kampus. Dalam WLAN, perangkat nirkabel mobile di komputer berkomunikasi dengan router nirkabel atau titik akses nirkabel.
- Perangkat Bluetooth®—Membangun PAN (jaringan area pribadi) untuk menyambung ke perangkat lain yang memiliki kemampuan Bluetooth, seperti komputer, ponsel, printer, hedset, speaker, dan kamera. Dalam PAN, setiap perangkat berkomunikasi langsung dengan perangkat lain, dan perangkatperangkat itu harus relatif berdekatan—biasanya berjarak 10 meter (kira-kira 33 kaki) satu sama lain.

Untuk informasi lebih lanjut tentang teknologi nirkabel, Internet, dan jaringan, lihat informasi dan tautan situs web yang disediakan dalam Bantuan dan Dukungan.

**▲** Ketik help (bantuan) pada layar Mulai, lalu pilih **Help and Support** (Bantuan dan Dukungan).

– atau –

Dari desktop Windows, klik ikon tanda tanya pada area notifikasi, di ujung kanan bilah tugas.

### **Menggunakan kontrol nirkabel**

Anda dapat mengontrol perangkat nirkabel di komputer menggunakan satu atau beberapa fitur berikut:

- Tombol nirkabel atau tuts nirkabel (atau disebut juga tombol mode pesawat terbang yang di dalam bab ini disebut dengan tombol nirkabel)
- Kontrol sistem operasi

#### **Tombol nirkabel**

Komputer ini dilengkapi satu tombol nirkabel, satu atau beberapa perangkat nirkabel. Semua perangkat nirkabel di komputer diaktifkan sejak awal di pabrik.

Karena perangkat nirkabel diaktifkan di pabrik, Anda dapat menggunakan tombol nirkabel untuk mengaktifkan atau menonaktifkan semua perangkat nirkabel tersebut secara bersamaan.

#### **Kontrol sistem operasi**

Melalui Pusat Jaringan dan Berbagi, Anda dapat menyiapkan koneksi atau jaringan, menyambung ke jaringan, serta mendiagnosis dan memperbaiki masalah jaringan.

Untuk menggunakan kontrol sistem operasi:

<span id="page-25-0"></span>**1.** Pada layar Mulai, ketik control panel (panel kontrol), lalu pilih **Control Panel** (Panel Kontrol).

– atau –

Dari desktop Windows, klik kanan tombol **Start** (Mulai), lalu pilih **Control Panel** (Panel Kontrol).

**2.** Pilih **Network and Internet** (Jaringan dan Internet), lalu pilih **Network and Sharing Center** (Pusat Jaringan dan Berbagi).

Untuk informasi lebih lanjut, lihat informasi yang tersedia dalam Help and Support (Bantuan dan Dukungan).

**▲** Ketik help (bantuan) pada layar Mulai, lalu pilih **Help and Support** (Bantuan dan Dukungan).

– atau –

Dari desktop Windows, klik ikon tanda tanya pada area notifikasi, di ujung kanan bilah tugas.

### **Menyambung ke WLAN**

**CATATAN:** Jika Anda hendak mengeset akses Internet di rumah, Anda harus membuat akun melalui ISP (penyedia layanan Internet). Untuk membeli layanan Internet dan modem, hubungi ISP setempat. ISP akan membantu menyiapkan modem, memasang kabel jaringan untuk menghubungkan ruter nirkabel ke modem, dan menguji layanan Internet.

Untuk menghubungkan ke WLAN, ikuti langkah-langkah berikut:

- **1.** Pastikan perangkat WLAN aktif. Jika perangkat dalam keadaan mati, ikon mode pesawat terbang ditampilkan pada desktop Windows; tekan tombol nirkabel untuk menghidupkan perangkat WLAN.
- **2.** Dari layar Mulai atau desktop Windows, arahkan pointer ke sudut kanan atas atau sudut kanan bawah layar untuk menyingkap antingan.
- **3.** Pilih **Settings** (Pengaturan) lalu klik ikon status jaringan.
- **4.** Pilih WLAN dari dalam daftar.
- **5.** Klik **Connect** (Sambungkan).

Jika WLAN yang tersedia merupakan jenis yang diproteksi, Anda akan diminta untuk memasukkan kode keamanan. Ketikkan kode ini, lalu klik **Next** (Selanjutnya) untuk menyelesaikan proses penyambungan.

- **CATATAN:** Jika tidak ada WLAN yang ditampilkan, Anda mungkin berada di luar jangkauan router atau titik akses nirkabel.
- **EX CATATAN:** Jika WLAN untuk penyambungan tidak terlihat, klik kanan ikon status jaringan pada desktop, lalu pilih **Open Network and Sharing Center** (Buka Pusat Jaringan dan Berbagi). Klik **Set up a new connection or network** (Siapkan koneksi atau jaringan baru). Sebuah daftar pilihan akan ditampilkan agar Anda dapat menelusuri dan menyambung secara manual ke salahsatu jaringan, atau membuat koneksi jaringan baru.
- **6.** Ikuti petunjuk pada layar untuk menyelesaikan proses koneksi.

Setelah koneksi terbangun, arahkan pointer mouse ke atas ikon status jaringan pada area notifikasi di ujung kanan bilah tugas untuk memverifikasi nama dan status koneksi.

**TATAN:** Jangkauan fungsi (seberapa jauh daya tempuh sinyal nirkabel Anda) bergantung pada implementasi WLAN, pabrikan router, dan interferensi dari perangkat elektronik lain atau media struktural seperti tembok dan lantai.

### <span id="page-26-0"></span>**Menggunakan perangkat nirkabel Bluetooth**

Perangkat Bluetooth menyediakan komunikasi nirkabel jarak dekat sebagai pengganti sambungan kabel fisik yang biasanya menghubungkan perangkat elektronik seperti:

- Komputer (desktop, notebook)
- Telepon (seluler, telepon tanpa kabel, ponsel pintar)
- Perangkat olahcitra (printer, kamera)
- Perangkat audio (headset, speaker)
- **Mouse**
- Keyboard eksternal

Perangkat Bluetooth memiliki kemampuan peer-to-peer yang memungkinkan Anda menyiapkan PAN (jaringan area pribadi) perangkat Bluetooth. Untuk informasi tentang cara mengkonfigurasi dan menggunakan perangkat Bluetooth, lihat Bantuan perangkat lunak Bluetooth.

## **Menyambung ke jaringan berkabel—LAN (hanya model tertentu)**

Gunakan koneksi LAN jika Anda ingin menghubungkan komputer langsung ke router di rumah Anda (sebagai pengganti bekerja secara nirkabel), atau jika Anda ingin menyambung ke jaringan yang ada di kantor Anda.

Untuk menyambung ke LAN diperlukan kabel RJ-45 (jaringan) 8 pin dan adaptor Ethernet jaringan yang sesuai untuk komputer (misalnya, adaptor RJ-45 ke HDMI).

Untuk menghubungkan kabel jaringan, ikuti langkah-langkah berikut:

- **1.** Hubungkan ujung kabel jaringan ke adaptor Ethernet jaringan **(1)** di komputer.
- **2.** Hubungkan ujung lain kabel ini ke soket-dinding jaringan **(2)** atau router.
	- **CATATAN:** Jika kabel jaringan dilengkapi rangkaian peredam gangguan sinyal **(3)**, yang mencegah timbulnya interferensi dari unit penerimaan TV dan radio, arahkan ujung rangkaian kabel ke komputer.

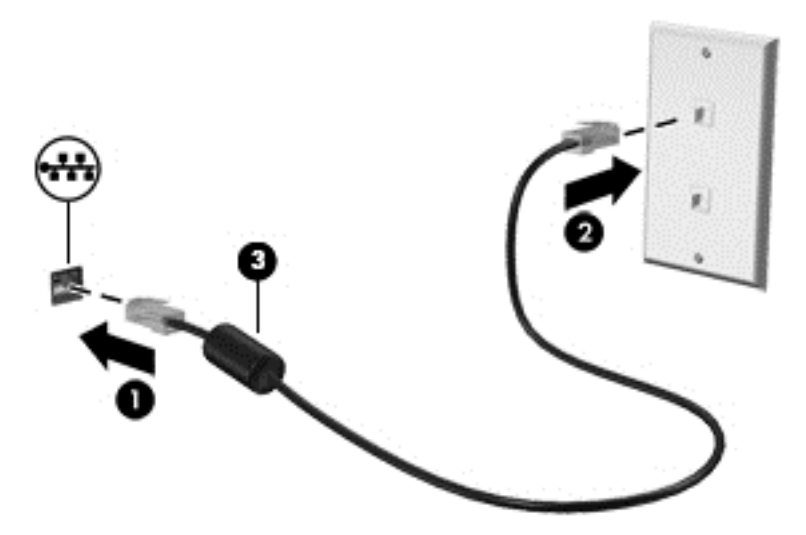

# <span id="page-27-0"></span>**Berbagi data, drive, dan akses perangkat lunak**

Jika komputer Anda merupakan bagian dari jaringan, Anda tidak saja dapat menggunakan informasi yang tersimpan di komputer, melainkan setiap komputer yang terhubung ke jaringan dapat saling bertukar perangkat lunak dan data.

Untuk informasi lebih lanjut tentang berbagi berkas, folder, atau drive, lihat informasi yang tersedia dalam Bantuan dan Dukungan.

**▲** Ketik help (bantuan) pada layar Mulai, lalu pilih **Help and Support** (Bantuan dan Dukungan).

– atau –

Dari desktop Windows, klik ikon tanda tanya pada area notifikasi, di ujung kanan bilah tugas.

**CATATAN:** Jika cakram seperti DVD film atau permainan memiliki fitur proteksi-salin, maka data di dalamnya tidak dapat dibagikan.

# <span id="page-28-0"></span>**4 Menikmati fitur hiburan**

Gunakan komputer HP Anda sebagai sarana hiburan untuk bersosialisasi melalui kamera web, menikmati dan mengelola musik, serta mengunduh dan menonton film. Atau, untuk menjadikan komputer Anda sebagai sentra hiburan yang lebih canggih lagi, menghubungkan perangkat eksternal seperti monitor, proyektor, TV, speaker, headphone, dan pada model tertentu, menghubungkan perangkat definisi tinggi.

### **Menggunakan webcam**

Komputer ini dilengkapi kamera web terintegrasi yang dapat merekam video dan memotret. Model tertentu memungkinkan untuk konferensi video dan chat online menggunakan video streaming.

**▲** Untuk menyalakan kamera web, ketik camera (kamera) pada layar Mulai, lalu pilih **Camera** (Kamera) dari daftar aplikasi.

## **Menggunakan audio**

Di komputer ini, atau pada model tertentu yang dilengkapi drive optik eksternal, Anda dapat memutar CD musik, mengunduh dan mendengarkan musik, streaming konten audio dari web (termasuk radio), merekam audio, atau menggabungkan audio dan video untuk membuat multimedia. Untuk menyempurnakan pengalaman audio Anda, hubungkan perangkat audio eksternal seperti speaker atau hedfon.

### **Menghubungkan speaker**

Anda bisa menghubungkan speaker berkabel ke komputer dengan menghubungkannya ke rongga USB atau ke soket keluaran audio (hedfon)/masukan audio (mikrofon) pada komputer atau pada stasiun penghubung.

Untuk menghubungkan speaker nirkabel ke komputer, ikuti petunjuk pabrikan perangkat. Untuk menghubungkan speaker definisi tinggi ke komputer, lihat [Mengeset audio HDMI pada hal. 22.](#page-29-0) Sebelum menghubungkan speaker, kecilkan volumenya.

### **Menghubungkan hedset**

**PERINGATAN!** Untuk mengurangi risiko cedera diri, kecilkan volume sebelum menggunakan hedfon, earbud, atau hedset. Untuk informasi lainnya mengenai keselamatan, lihat *Maklumat Pengaturan, Keselamatan, dan Lingkungan*. Untuk mengakses dokumen ini, dari layar Mulai, ketik support (dukungan), lalu pilih aplikasi **HP Support Assistant**.

Hedfon yang dikombinasikan dengan mikrofon disebut *hedset*. Anda dapat menghubungkan hedset berkabel ke soket keluaran audio (hedfon)/masukan audio (mikrofon) pada komputer.

Untuk menghubungkan hedset *nirkabel* ke komputer Anda, ikuti petunjuk produsen perangkat.

## **Menggunakan video**

Komputer Anda merupakan perangkat video yang sangat canggih untuk menonton video streaming dari situs web favorit, juga untuk mengunduh video dan film agar dapat ditonton saat komputer tidak terhubung ke jaringan.

Untuk menyempurnakan pengalaman visual Anda, gunakan salahsatu rongga video di komputer untuk menghubungkan monitor eksternal, proyektor, atau TV.

<span id="page-29-0"></span>**PENTING:** Pastikan perangkat eksternal dihubungkan ke rongga yang sesuai di komputer menggunakan kabel yang benar. Ikuti petunjuk produsen perangkat tersebut.

Untuk informasi tentang cara menggunakan fitur video, lihat Bantuan dan Dukungan.

### **Menghubungkan perangkat video menggunakan kabel HDMI**

**<sup>2</sup> CATATAN:** Untuk menghubungkan perangkat HDMI ke komputer, Anda memerlukan kabel HDMI, dibeli terpisah.

Untuk melihat citra layar komputer pada TV atau monitor definisi tinggi, hubungkan perangkat definisi tinggi ini sesuai petunjuk berikut:

**1.** Hubungkan satu ujung kabel HDMI ke rongga HDMI di komputer.

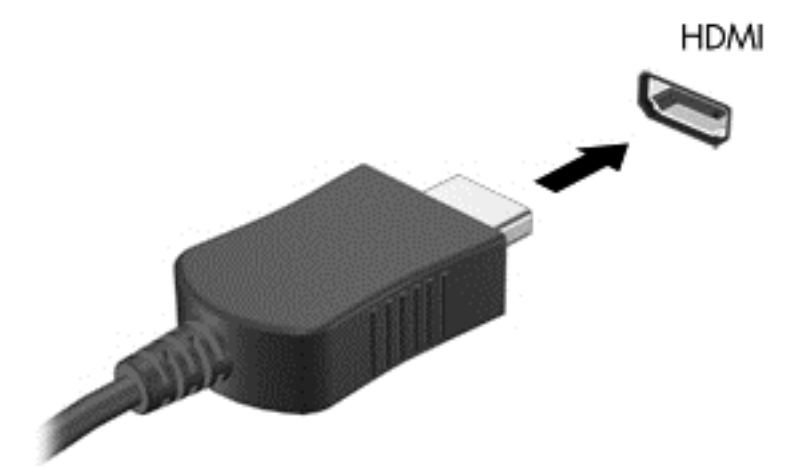

- **2.** Hubungkan ujung lain kabel ini ke monitor atau TV definisi tinggi.
- **3.** Tekan f4 untuk memindah-mindah gambar layar komputer di antara 4 mode tampilan:
	- **Hanya layar PC:** Menampilkan citra layar hanya pada komputer.
	- **Duplikat:** Menampilkan citra layar secara serempak di kedua perangkat, yaitu komputer dan perangkat eksternal.
	- **Bentang:** Menampilkan citra layar yang dibentangkan pada komputer dan perangkat eksternal.
	- **Hanya layar sekunder:** Menampilkan citra layar hanya pada perangkat eksternal.

Setiapkali menekan f4, mode tampilan akan berubah.

**<sup>2</sup> CATATAN:** Untuk hasil terbaik, terutama jika Anda memilih pengaturan "Bentang", tingkatkan resolusi layar perangkat eksternal, sebagai berikut. Pada layar Mulai, ketik control panel (panel kontrol), lalu pilih **Control Panel** (Panel Kontrol). Pilih **Appearance and Personalization** (Tampilan dan Personalisasi). Di bawah **Display** (Layar), pilih **Adjust screen resolution** (Atur resolusi layar).

#### **Mengeset audio HDMI**

HDMI adalah satu-satunya antarmuka video yang mendukung video dan audio definisi tinggi. Setelah TV HDMI dihubungkan ke komputer, Anda dapat mengaktifkan audio HDMI dengan mengikuti langkah-langkah berikut:

- <span id="page-30-0"></span>**1.** Dari desktop Windows, klik kanan ikon **Speakers** (Speaker) pada area notifikasi di ujung kanan bilah tugas, lalu pilih **Playback devices** (Perangkat pemutaran).
- **2.** Pada tab **Playback** (Pemutaran), pilih nama perangkat keluaran digital.
- **3.** Klik **Set Default** (Set Standar) kemudian klik **OK**.

Untuk mengembalikan audio streaming ke speaker komputer:

- **1.** Dari desktop Windows, klik kanan ikon **Speakers** (Speaker) pada area notifikasi di ujung kanan bilah tugas, lalu klik **Playback devices** (Perangkat pemutaran).
- **2.** Pada tab Pemutaran, klik **Speakers** (Speaker).
- **3.** Klik **Set Default** (Set Standar) kemudian klik **OK**.

### **Menghubungkan perangkat layar digital yang menggunakan kabel mini DisplayPort**

**<sup>2</sup> CATATAN:** Untuk menghubungkan perangkat layar digital ke komputer, Anda memerlukan kabel mini DisplayPort (mDP), dijual terpisah.

Mini DisplayPort menghubungkan perangkat layar digital seperti monitor atau proyektor performa tinggi. Mini DisplayPort memberikan tingkat performa yang lebih tinggi dibandingkan port monitor eksternal VGA dan mampu meningkatkan konektivitas digital.

**1.** Hubungkan satu ujung kabel mini DisplayPort ke mini DisplayPort di komputer.

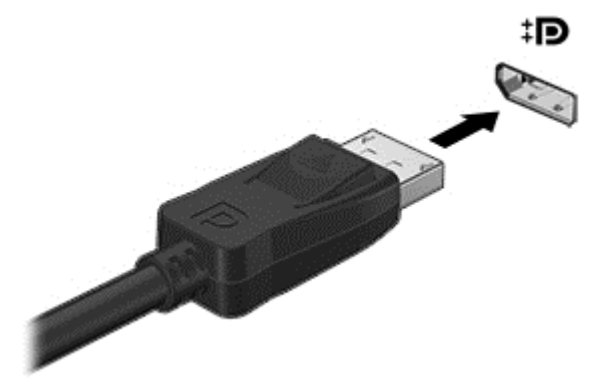

- **2.** Hubungkan ujung lain kabel ini ke perangkat tampilan digital.
- **3.** Tekan f4 untuk memindah-mindah citra layar komputer di antara 4 mode tampilan:
	- **PC screen only (Hanya layar PC):** Menampilkan citra layar hanya pada komputer.
	- **Duplicate (Duplikat):** Menampilkan citra layar secara serentak di kedua perangkat komputer dan perangkat eksternal.
	- **Extend (Bentang):** Menampilkan citra layar yang dibentangkan pada komputer dan perangkat eksternal.
	- **Second screen only (Hanya layar sekunder):** Menampilkan citra layar hanya pada perangkat eksternal.

Setiapkali menekan f4, mode tampilan akan berubah.

<span id="page-31-0"></span>**X** CATATAN: Untuk hasil terbaik, terutama jika Anda memilih pengaturan "Bentang", tingkatkan resolusi layar perangkat eksternal, sebagai berikut. Pada layar Mulai, ketik control panel (panel kontrol), lalu pilih **Control Panel** (Panel Kontrol). lalu pilih **Appearance and Personalization** (Tampilan dan Personalisasi). Di bawah **Display** (Tampilan), pilih **Adjust screen resolution** (Atur resolusi layar).

#### **Menemukan dan menghubungkan komputer ke perangkat tampilan nirkabel yang kompatibel dengan Miracast**

Gunakan Intel® WiDi untuk memproyeksikan secara nirkabel file individu seperti foto, musik, atau video, atau menduplikasi seluruh layar komputer ke TV atau ke perangkat layar sekunder.

Intel WiDi, solusi Miracast premium, memberikan kemudahan dan tanpa hambatan untuk memasangkan perangkat layar sekunder; menyediakan duplikasi layar penuh dan dapat meningkatkan kecepatan, kualitas, dan penskalaan. Intel WiDi Media Share memudahkan tugas ganda dan menyediakan alat bantu untuk memilih dan menggeser cepat satuan file media ke perangkat layar sekunder.

Untuk membuka Intel WiDi Media Share dari layar Mulai, ketik Intel WiDi Media Share dan klik **Enter**. Jika aplikasi yang terbuka, klik **Press here to project** untuk memilih TV atau perangkat tampilan sekunder untuk dipasangkan dengan komputer Anda. Ikuti petunjuk pada layar untuk mengakses file-file media yang Anda ingin proyeksikan atau untuk memproyeksikan seluruh layar komputer Anda.

# **Melihat media pada layar dengan resolusi tinggi**

Komputer Anda dilengkapi layar FHD (Full High Definition) atau QHD (Quad High Definition) memesona yang membawa pengalaman visual dari film, permainan, dan bahkan tugas sehari-hari ke dalam suatu pandangan yang sama sekali baru.

Jika komputer Anda dilengakapi layar resolusi tinggi, Anda mungkin perlu menyesuaikan pengaturan layar bila menggunakan program perangkat lunak lama yang tidak kompatibel dengan resolusi tinggi.

- Jika teks dalam aplikasi terlalu kecil, cobalah perbesar tampilannya.
- Untuk halaman Web, tekan ctrl + / untuk perbesar atau perkecil tampilan.
- **TIPS:** Jika langkah-langkah ini tidak berhasil, lanjutkan ke pengaturan tampilan panel kontrol dan ubah menjadi resolusi yang lebih rendah bila bekerja menggunakan perangkat lunak lama, atau klik kanan pada desktop dan memilih **Screen resolution** (Resolusi Layar).

# <span id="page-32-0"></span>**5 Menavigasi layar**

Untuk kembali ke layar Mulai dengan cepat, tekan tombol logo Windows pada keyboard atau tombol

logo Windows **pada sisi kanan komputer Anda.** 

Anda dapat menavigasi layar komputer dengan beberapa cara:

- Gestur sentuh
- Keyboard dan mouse opsional (dibeli terpisah)
- **<sup>2</sup> CATATAN:** Mouse USB eksternal (dibeli terpisah) dapat dihubungkan ke rongga USB di komputer.

# **Menggunakan TouchPad dan gestur layar sentuh**

Panel Sentuh membantu Anda menavigasi layar komputer dan mengontrol pointer cukup dengan gestur sentuh sederhana. Untuk menavigasi layar sentuh, Anda dapat menggunakan tombol kiri dan tombol kanan Panel Sentuh sebagaimana menggunakan tombol-tombol yang bersangkutan pada mouse eksternal. Anda juga dapat menyesuaikan gestur dan melihat demonstrasi bagaimana cara kerjanya.

Ketik control panel (panel kontrol) pada layar Mulai, pilih **Control Panel** (Panel Kontrol), lalu pilih **Hardware and Sound** (Perangkat keras dan Suara). Di bawah **Devices and Printers** (Perangkat dan Printer), pilih **Mouse**.

**EX CATATAN:** Gestur Panel Sentuh tidak didukung di semua aplikasi.

#### **Ketuk**

Gunakan gestur ketuk/ketuk dua kali untuk memilih atau membuka item pada layar.

● Tunjuk ke salah satu item pada layar, dan kemudian sentuh dengan satu jari untuk memilihnya. Ketuk dua kali objek tersebut untuk membukanya.

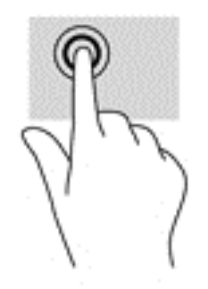

### <span id="page-33-0"></span>**Gulir dua jari (hanya Panel Sentuh)**

Gunakan gestur gulir dua jari untuk bergerak ke atas, bawah, atau samping pada halaman atau gambar.

● Letakkan dua jari sedikit renggang pada zona Panel Sentuh, lalu seret kedua jari itu ke atas, bawah, kiri, atau kanan.

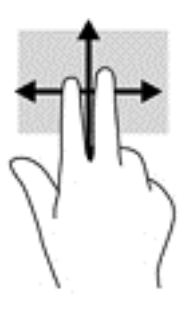

#### **Mengezum dengan mencubitkan dua jari**

Gunakan cubit/zoom dua jari untuk memperbesar atau memperkecil tampilan gambar atau teks.

- Perkecil tampilan dengan menempatkan dua jari secara renggang kemudian rapatkan.
- Perbesar tampilan dengan menempatkan dua jari secara rapat kemudian renggangkan.

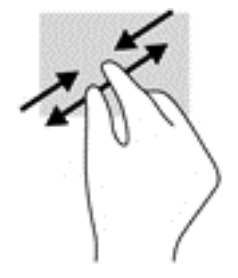

### **Klik dua jari (hanya Panel Sentuh)**

Gunakan gestur klik dua jari untuk membuka menu suatu objek pada layar.

- *CATATAN:* Klik dua jari berfungsi sama sebagaimana mengeklik-kanan dengan mouse.
	- Letakkan dua jari pada zona Panel Sentuh lalu tekankan untuk membuka menu pilihan pada objek yang dipilih.

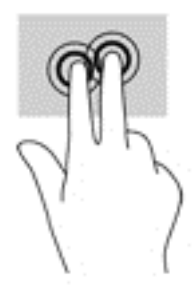

### <span id="page-34-0"></span>**Memutar (hanya Panel Sentuh)**

Memutar berfungsi untuk memutar arah item seperti foto.

● Tumpukan telunjuk kiri Anda pada zona Panel Sentuh. Dengan menggunakan telunjuk kanan, gerakkan telunjuk ini di sekitar telunjuk kiri dengan gerakan menyapu dari posisi pukul 12 ke arah pukul 3. Untuk membalik arah pemutaran, gerakkan telunjuk kanan dari posisi pukul 3 ke arah pukul 12.

**2 CATATAN:** Memutar difungsikan untuk aplikasi-aplikasi khusus yang dengannya Anda dapat memanipulasi objek atau gambar. Memutar tidak dapat difungsikan di setiap aplikasi.

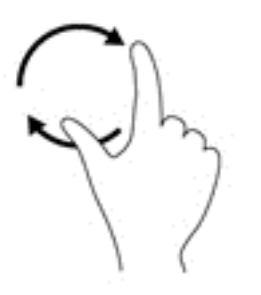

### **Sapuan dari tepi kanan (hanya layar sentuh)**

Gunakan sapuan dari tepi kanan akan menyingkap antingan, sehingga Anda dapat melakukan fungsi pencarian, berbagi, memulai aplikasi, mengakses perangkat, atau mengubah pengaturan.

Sapukan jari dengan lembut dari tepi kanan layar sentuh ke arah dalam untuk menyingkap antingan.

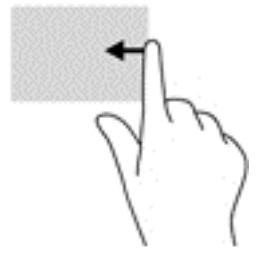

### <span id="page-35-0"></span>**Sapuan dari tepi kiri (hanya layar sentuh)**

Gunakan sapuan dari tepi kiri untuk menyingkap aplikasi terbuka sehingga Anda dapat mengaksesnya dengan cepat.

Sapukan jari dengan lembut dari tepi kiri layar sentuh ke arah dalam untuk beralih di antara aplikasi. Tanpa mengangkat jari, sapukan kembali ke arah tepi kiri untuk menyingkap semua aplikasi yang terbuka.

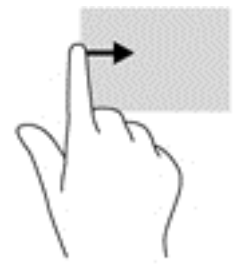

### **Sapuan dari tepi atas dan sapuan dari tepi bawah (hanya layar sentuh)**

Gunakan sapuan dari tepi atas atau tepi bawah untuk menampilkan pilihan perintah yang memungkinkan Anda untuk menyesuaikan aplikasi terbuka.

- *M* PENTING: Ketika sebuah aplikasi terbuka, sapuan tepi atas akan bervariasi sesuai aplikasinya.
	- Sapukan jari dengan lembut dari tepi atas atau tepi bawah layar sentuh untuk menyingkap pilihan perintah aplikasi.

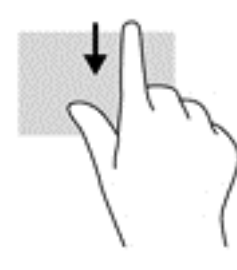

### **Geser satu jari (hanya layar sentuh)**

Gunakan geser satu jari untuk menggeser atau menggulir daftar dan halaman, atau untuk memindahkan objek.

- Untuk menggulir layar, geser satu jari dengan ringan pada layar ke arah yang Anda inginkan.
- Untuk menyeret, tekan terus sebuah objek, kemudian seret objek itu untuk memindahkannya.

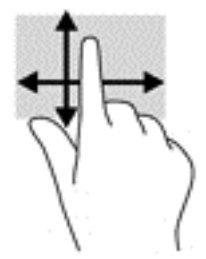

# <span id="page-36-0"></span>**Menggunakan keyboard dan mouse opsional**

Dengan keyboard dan mouse, Anda dapat mengetik, memilih item, menggulir dan menjalankan fungsi-fungsi yang sama sebagaimana yang Anda lakukan dengan menggunakan gerakan sentuh. Dengan keyboard Anda juga dapat menggunakan tombol aksi dan tombol pintas untuk menjalankan fungsi-fungsi khusus.

÷ģ⊱ **TIPS:** Tombol logo Windows **by and a** keyboard atau tombol logo Windows **by Pada sisi kanan** 

komputer memungkinkan Anda kembali dengan cepat ke layar Mulai dari aplikasi yang terbuka atau dari desktop Windows. Tekan lagi tombol atau tuts untuk kembali ke layar sebelumnya.

**EX CATATAN:** Tergantung negara/wilayah Anda, keyboard Anda mungkin memiliki tombol dan fungsi keyboard yang berbeda dari yang dijelaskan di panduan pengguna ini.

# **Menggunakan navigasi suara (khusus model tertentu)**

Gunakan suara Anda untuk membuat dan mengedit dokumen dan atau email, meluncurkan aplikasi, membuka file, mencari di internet, dan mengirim posting ke situs jejaring sosial. Menggunakan perangkat lunak pengenalan suara dan mikrofon terpadu pada komputer, Anda dengan cepat dan mudah dapat merekam pikiran dan ide Anda.

Komputer Anda dilengkapi dengan Dragon Assistant atau iFlyTek Voice Assistant. Untuk melihat versi apa yang terpasang di komputer Anda, lihat [Mencari perangkat lunak pada hal. 4.](#page-11-0)

Untuk meluncurkan perangkat lunak navigasi suara Dragon Assistant:

- **1.** Dari layar Mulai, ketik dragon, kemudian pilih **Dragon Assistant**.
- **2.** Ikuti petunjuk di layar untuk mengatur dan mulai menggunakan navigasi suara.

Untuk meluncurkan perangkat lunak navigasi suara iFlyTek Assistant:

- **1.** Dari layar Mulai, ketik iFlyTek, lalu pilih **iFlyTek Voice Assistant**.
- **2.** Ikuti petunjuk di layar untuk mengatur dan mulai menggunakan navigasi suara.

# <span id="page-37-0"></span>**6 Mengatur daya**

Komputer ini dapat beroperasi dengan daya baterai atau daya eksternal. Ketika komputer hanya beroperasi dengan daya baterai dan sumber pasokan listrik (AC) tidak tersedia untuk mengisi baterai, sebaiknya pantau dan hemat penggunaan daya baterai.

# **Menyalakan dan keluar dari mode Tidur dan Hibernasi**

Windows memiliki dua mode hemat daya, yaitu Tidur dan Hibernasi.

- Tidur—Mode Tidur dimulai secara otomatis setelah beberapa saat tidak aktif. Pekerjaan akan disimpan ke memori sehingga Anda dapat melanjutkannya kembali dengan sangat cepat. Anda juga dapat menyalakan mode Tidur secara manual. Untuk informasi lebih lanjut, lihat Menyalakan secara manual dan keluar dari mode Tidur pada hal. 30.
- Hibernasi—Mode Hibernasi secara otomatis akan menyala ketika sediaan daya baterai sudah kritis. Dalam mode Hibernasi, pekerjaan akan disimpan ke dalam berkas hibernasi dan komputer dimatikan. Anda juga dapat menyalakan mode Hibernasi secara manual. Untuk informasi lebih lanjut, lihat Menyalakan secara manual dan keluar dari mode Hibernasi (hanya model tertentu) pada hal. 30.

**A PERHATIAN:** Untuk mengurangi risiko kemungkinan penurunan kualitas audio dan video, tidak berfungsinya pemutaran audio atau video, atau hilangnya informasi, jangan jalankan mode Tidur saat membaca dari atau menulis pada cakram atau kartu media eksternal.

**EX CATATAN:** Anda tidak dapat menyalakan jenis koneksi jaringan atau menjalankan fungsi komputer apapun saat komputer dalam mode Tidur atau mode Hibernasi.

### **Menyalakan secara manual dan keluar dari mode Tidur**

Anda dapat menyalakan mode Tidur melalui salahsatu cara berikut:

- Tutup layar.
- Dari layar Mulai atau desktop Windows, arahkan pointer ke sudut kanan atas atau sudut kanan bawah tampilan untuk menyingkap antingan. Klik **Settings** (Pengaturan), klik ikon **Power** (Daya), lalu klik **Sleep** (Tidur).

Anda dapat keluar dari mode Tidur melalui salahsatu cara berikut:

- Tekan sebentar tombol daya.
- Jika komputer tertutup, angkat layar.

Ketika komputer keluar dari mode Tidur, lampu daya akan menyala dan pekerjaan Anda akan ditampilkan kembali pada layar.

**T** CATATAN: Jika Anda telah mengeset sistem untuk meminta katasandi saat keluar dari mode Tidur, Anda harus memasukkan katasandi Windows sebelum pekerjaan Anda kembali ditampilkan pada layar.

#### **Menyalakan secara manual dan keluar dari mode Hibernasi (hanya model tertentu)**

Anda dapat menyalakan mode Hibernasi secara manual dan mengubah batas waktu dan pengaturan lainnya terkait daya menggunakan Pilihan Daya.

<span id="page-38-0"></span>**1.** Dari layar Mulai, ketik pilihan daya, lalu pilih **Power options** (Pilihan daya).

– atau –

Dari desktop Windows, klik kanan tombol **Start** (Mulai), lalu klik **Power Options** (Pilihan Daya).

- **2.** Pada panel kiri, klik **Choose what the power button does** (Pilih yang dilakukan tombol daya).
- **3.** Klik **Change Settings that are currently unavailable** (Ubah Pengaturan yang tidak tersedia saat ini).
- **4.** Di area **When I press the power button** (Jika saya tekan tombol daya), pilih **Hibernate** (Hibernasi).
- **5.** Klik **Save changes** (Simpan perubahan).

Untuk keluar dari mode Hibernasi:

**▲** Tekan sebentar tombol daya.

Ketika komputer keluar dari mode Hibernasi, lampu daya akan menyala dan pekerjaan Anda akan ditampilkan kembali pada layar.

**<sup>2</sup> CATATAN:** Jika Anda telah mengeset sistem untuk meminta katasandi saat keluar dari mode Hibernasi, Anda harus memasukkan katasandi Windows sebelum pekerjaan Anda kembali ditampilkan pada layar.

### **Mengeset proteksi katasandi saat keluar (dari mode Tidur atau Hibernasi)**

Untuk mengeset komputer agar meminta katasandi pada saat keluar dari mode Tidur atau mode Hibernasi, ikuti langkah-langkah berikut:

**1.** Dari layar Mulai, ketik pilihan daya, lalu pilih **Power options** (Pilihan daya).

– atau –

Dari desktop Windows, klik kanan tombol **Start** (Mulai), lalu klik **Power Options** (Pilihan Daya).

- **2.** Pada panel kiri, klik **Require a password on wakeup** (Minta katasandi saat keluar dari mode tidur)
- **3.** Klik **Change Settings that are currently unavailable** (Ubah Pengaturan yang tidak tersedia saat ini).
- **4.** Klik **Require a password (recommended)** (Minta katasandi (disarankan)).
- **E** CATATAN: Jika Anda harus membuat katasandi akun pengguna atau mengubah katasandi akun pengguna yang ada, klik **Create or change your user account password** (Buat atau ubah katasandi akun pengguna), kemudian ikuti petunjuk pada layar. Jika Anda tidak perlu membuat atau mengubah katasandi akun pengguna, lanjutkan ke langkah 5.
- **5.** Klik **Save changes** (Simpan perubahan).

## **Menggunakan meter daya dan pengaturan daya**

Meter daya terletak pada desktop Windows. Melalui meter daya Anda dapat mengakses dengan cepat pengaturan daya dan melihat sisa daya baterai.

- Untuk melihat persentase sisa daya baterai dan program pemakaian daya saat ini, arahkan pointer ke ikon meter daya.
- Untuk menggunakan Pilihan Daya, klik ikon meter daya lalu pilih salahsatu pengaturannya dari daftar pilihan. Pada layar Mulai, Anda juga dapat mengetik power options (pilihan daya), kemudian memilih **Power Options** (Pilihan Daya).

<span id="page-39-0"></span>Tampilan ikon meter daya yang berbeda-beda menunjukkan apakah komputer bekerja dengan daya baterai atau daya eksternal. Meletakkan pointer ke atas ikon akan menyingkap pesan apakah tingkat daya baterai rendah atau kritis.

## **Menjalankan komputer dengan daya baterai**

Jika baterai berisi daya terpasang di komputer dan komputer tersebut tidak dihubungkan ke daya eksternal, maka komputer akan bekerja dengan daya baterai. Jika komputer dalam keadaan mati dan dilepas dari daya eksternal, baterai dalam komputer lambat laun akan habis. Komputer akan menampilkan pesan jika tingkat daya baterai rendah atau kritis.

Ketahanan baterai komputer berbeda-beda, bergantung pada pengaturan manajemen daya, program yang berjalan di komputer, kecerahan layar, perangkat eksternal yang terhubung ke komputer, dan faktor lainnya.

#### **Baterai tersegel di pabrik**

Untuk memantau status baterai, atau jika baterai sudah tidak dapat diisi lagi, jalankan Pemeriksaan Baterai dalam aplikasi HP Support Assistant.

**1.** Pada layar Mulai, ketik support (dukungan), lalu pilih aplikasi **HP Support Assistant**.

– atau –

Dari desktop Windows, klik ikon tanda tanya pada area notifikasi, di ujung kanan bilah tugas.

**2.** Pilih **Battery and performance** (Baterai dan performa). Jika Pemeriksaan Baterai menunjukkan baterai harus diganti, hubungi dukungan pelanggan.

Baterai di dalam produk ini tidak boleh sembarangan diganti sendiri oleh pengguna. Melepas atau mengganti baterai dapat mempengaruhi ketercakupan jaminan. Jika baterai sudah tidak dapat diisi lagi, hubungi bagian dukungan.

Jika masa pakai baterai telah berakhir, jangan membuang baterai sebagaimana sampah rumah tangga biasa. Untuk pembuangan baterai komputer, ikuti peraturan dan undang-undang setempat di wilayah Anda.

#### **Mencari informasi baterai**

Untuk mengakses informasi baterai:

**1.** Pada layar Mulai, ketik support (dukungan), lalu pilih aplikasi **HP Support Assistant**.

– atau –

Dari desktop Windows, klik ikon tanda tanya pada area notifikasi, di ujung kanan bilah tugas.

**2.** Pilih **Battery and Performance** (Baterai dan performa).

HP Support Assistant menyediakan informasi tentang baterai dan alat bantu berikut:

- Pemeriksaan Baterai
- Informasi tentang jenis, spesifikasi, siklus masa pakai, dan kapasitas baterai

#### **Menghemat daya baterai**

Untuk menghemat daya baterai dan memaksimalkan masa pakai baterai:

- Kurangi kecerahan tampilan.
- Pilih pengaturan **Power saver** (Hemat daya) dari Pilihan Daya.
- <span id="page-40-0"></span>Matikan perangkat nirkabel jika tidak digunakan.
- Lepas perangkat eksternal yang tidak digunakan dan tidak dihubungkan ke catu daya eksternal, seperti harddisk eksternal yang terhubung ke rongga USB.
- Hentikan, nonaktifkan, atau keluarkan kartu media eksternal yang tidak sedang digunakan.
- Sebelum meninggalkan pekerjaan, nyalakan mode Tidur atau matikan komputer.

### **Mengenali tingkat daya baterai rendah**

Jika baterai yang menjadi satu-satunya sumber pasokan daya bagi komputer memiliki tingkat daya yang rendah atau kritis, berikut kondisi yang akan terjadi:

Lampu baterai mengindikasikan bahwa baterai telah mencapai sediaan daya yang rendah atau kritis.

– atau –

- Ikon meter daya pada desktop Windows akan menampilkan notifikasi bahwa tingkat daya baterai rendah atau kritis.
- **<sup>2</sup> CATATAN:** Untuk informasi selengkapnya tentang meter daya, lihat [Menggunakan meter daya dan](#page-38-0) [pengaturan daya pada hal. 31.](#page-38-0)

Komputer akan melakukan tindakan berikut untuk tingkat sediaan daya baterai yang kritis:

- Jika mode Hibernasi dinonaktifkan dan komputer menyala atau dalam mode Tidur, untuk sesaat komputer akan tetap dalam mode Tidur, kemudian mati dan data yang tidak tersimpan akan hilang.
- Jika mode Hibernasi diaktifkan dan komputer menyala atau dalam mode Tidur, komputer akan menjalankan mode Hibernasi.

### **Mengatasi tingkat daya baterai yang rendah**

#### **Mengatasi tingkat isi baterai yang rendah jika daya eksternal tersedia**

Hubungkan salahsatu dari berikut ini ke komputer dan ke daya eksternal:

- **Adaptor AC**
- Perangkat doking/ekspansi opsional
- Adaptor daya opsional yang dibeli sebagai aksesori dari HP

#### **Mengatasi tingkat isi baterai yang rendah jika daya eksternal tidak tersedia**

Simpan pekerjaan Anda dan matikan komputer.

#### **Mengatasi tingkat daya baterai yang rendah jika komputer tidak dapat keluar dari mode Hibernasi**

- **1.** Hubungkan adaptor AC ke komputer dan ke daya eksternal.
- **2.** Keluar dari mode Hibernasi dengan menekan tombol daya.

# **Bekerja dengan daya AC**

Untuk informasi tentang cara menyambung ke daya AC, lihat petunjuk konfigurasi cepat yang disertakan di dalam kotak kemasan komputer.

<span id="page-41-0"></span>Komputer tidak akan menggunakan daya baterai bila dihubungkan ke daya AC yang dipasok dari adaptor AC atau dari perangkat doking/ekspansi opsional yang kompatibel.

**A PERINGATAN!** Untuk mengurangi kemungkinan masalah keselamatan, gunakan hanya adaptor AC yang diberikan bersama komputer, adaptor AC pengganti yang diberikan oleh HP, atau adaptor AC kompatibel yang dibeli dari HP.

Hubungkan komputer ke daya AC dalam setiap kondisi berikut:

**A PERINGATAN!** Jangan mengisi baterai komputer saat Anda berada di dalam pesawat.

- Saat mengisi atau mengkalibrasi baterai
- Saat menginstal atau mengubah perangkat lunak sistem
- Saat menulis data ke cakram (hanya model tertentu)
- Saat menjalankan pencadangan atau pemulihan

Jika menghubungkan komputer ke daya AC:

- Baterai akan mulai diisi.
- Kecerahan layar akan bertambah.
- Tampilan ikon meter daya pada desktop Windows akan berubah.

Jika memutus hubungan daya AC:

- Komputer akan beralih ke daya baterai.
- Kecerahan layar secara otomatis akan berkurang untuk menghemat pemakaian baterai.
- Tampilan ikon meter daya pada desktop Windows akan berubah.

#### **Pemecahan masalah daya**

Uji adaptor AC jika komputer menampakkan salahsatu gejala berikut saat dihubungkan ke daya AC:

- Komputer tidak mau menyala.
- Layar tidak mau menyala.
- Lampu daya tidak menyala.

Untuk menguji adaptor AC:

- **1.** Matikan komputer.
- **2.** Hubungkan adaptor AC ke komputer, kemudian hubungkan ke stopkontak AC.
- **3.** Hidupkan komputer.
	- Jika lampu daya *menyala*, adaptor AC berfungsi dengan baik.
	- Jika lampu daya tetap *mati*, periksa sambungan dari adaptor daya AC ke komputer, dan sambungan dari adaptor daya AC ke stopkontak AC untuk memastikan sambungan-sambungan ini sudah aman.
	- Jika sambungan-sambungan tersebut sudah aman namun lampu daya masih *mati*, berarti adaptor AC tidak dapat berfungsi dan harus diganti.

Hubungi bagian dukungan untuk informasi tentang cara memperoleh adaptor daya AC pengganti.

# <span id="page-42-0"></span>**Mematikan (memadamkan) komputer**

**PERHATIAN:** Data yang tidak tersimpan akan hilang saat komputer dimatikan. Pastikan untuk menyimpan pekerjaan sebelum mematikan komputer.

Perintah Matikan akan menutup semua program yang terbuka, termasuk sistem operasi, kemudian mematikan layar dan komputer.

Matikan komputer dalam salahsatu kondisi berikut:

- Jika Anda menghubungkan unit perangkat keras eksternal yang tidak terhubung ke rongga USB atau rongga video
- Jika komputer tidak akan digunakan dan diputus sambungannya dari daya eksternal untuk waktu yang lama

Meskipun Anda dapat mematikan komputer dengan tombol daya, prosedur yang dianjurkan adalah dengan perintah Shut down (Matikan) Windows.

- **T** CATATAN: Jika komputer berada dalam mode Tidur atau mode Hibernasi, keluar dulu dari mode Tidur atau Hibernasi dengan cara menekan tombol daya sebentar.
	- **1.** Simpan pekerjaan Anda dan tutup semua program.
	- **2.** Dari layar Mulai atau desktop Windows, arahkan pointer ke sudut kanan atas atau sudut kanan bawah tampilan untuk menyingkap antingan.
	- **3.** Klik **Settings** (Pengaturan), klik ikon **Power** (Daya), lalu klik **Shut down** (Matikan).

– atau –

Klik kanan tombol **Start** (Mulai) di sudut kiri bawah layar, pilih **Shut down or sign out** (Matikan atau teken keluar), lalu pilih **Shut down** (Matikan).

Jika komputer tidak mau merespons dan Anda tidak dapat menggunakan prosedur pematian sebelumnya, cobalah prosedur darurat berikut sesuai urutan yang tersedia:

- Tekan ctrl+alt+delete, klik ikon **Power** (Daya), lalu pilih **Shut Down** (Matikan).
- Fekan terus tombol daya minimal selama 5 detik.
- Putuskan sambungan komputer dari daya eksternal.

# <span id="page-43-0"></span>**7 Memelihara komputer**

Pemeliharaan rutin penting dilakukan untuk menjaga komputer tetap dalam kondisi optimal. Bab ini menjelaskan cara menggunakan alat seperti Disk Cleanup. Pada bab ini juga terdapat petunjuk untuk memperbarui program dan driver, langkah-langkah untuk membersihkan komputer, dan tips bepergian dengan (atau mengapalkan) komputer.

# **Meningkatkan kinerja**

Anda dapat meningkatkan performa komputer dengan melakukan pemeliharaan rutin menggunakan alat seperti Disk Cleanup.

### **Menggunakan Disk Cleanup**

Gunakan Disk Cleanup untuk mencari harddisk untuk berkas-berkas yang tidak diperlukan sehingga dapat Anda hapus dengan aman untuk mengosongkan ruang harddisk dan membantu komputer beroperasi lebih efisien.

Untuk menjalankan Disk Cleanup:

- **1.** Dari layar Mulai, ketik disk, lalu pilih salahsatu dari berikut ini:
	- **Kosongkan ruang harddisk pada PC ini**
	- **Hapus instalan aplikasi untuk mengosongkan ruang harddisk**
	- **Kosongkan ruang harddisk dengan menghapus berkas-berkas yang tak diperlukan**
- **2.** Ikuti petunjuk pada layar.

## **Memperbarui program dan driver**

HP menyarankan agar Anda memperbarui program dan driver secara teratur. Pembaruan dapat mengatasi masalah serta memberikan fitur dan pilihan baru pada komputer. Misalnya, komponen grafis versi lama tidak akan bekerja dengan baik di perangkat lunak terbaru. Tanpa driver terbaru, Anda tidak akan memperoleh manfaat maksimal dari perangkat Anda.

Kunjungi<http://www.hp.com/support>untuk mengunduh versi terbaru program dan driver HP. Selain itu, daftarkan juga untuk menerima notifikasi otomatis saat pembaruan tersebut telah tersedia.

Jika Anda ingin memperbarui program dan driver, ikuti petunjuk berikut:

**1.** Pada layar Mulai, ketik support (dukungan), lalu pilih aplikasi **HP Support Assistant**.

–atau–

Dari desktop Windows, klik ikon tanda tanya pada area notifikasi, di ujung kanan bilah tugas.

- **2.** Klik **Updates and tune-ups** (Pembaruan dan pemeliharaan), lalu klik **Check for HP updates now** (Cek pembaruan HP sekarang).
- **3.** Ikuti petunjuk pada layar.

# <span id="page-44-0"></span>**Membersihkan komputer**

Gunakan produk berikut untuk membersihkan komputer dengan aman:

- Amonium klorida benzil dimetil dengan kadar kepekatan 0,3 persen (misalnya, kain pembersih antikuman sekali-pakai, yang dijual dengan aneka merek)
- Cairan pembersih kaca bebas alkohol
- Solusi air dan sabun lembut
- Kain pembersih kering dengan serat mikro atau kain kamois (kain antistatis bebas minyak)
- Kain lap antistatis

**PERHATIAN:** Hindari larutan berdaya pembersih kuat karena dapat merusak komputer secara permanen. Jika Anda tidak yakin dengan keamanan suatu produk pembersih komputer, periksa kandungan zat produk tersebut untuk memastikannya tidak mengandung bahan seperti alkohol, asetona, amonium klorida, klorida metilin, dan hidrokarbon.

Bahan berserat, seperti kertas tisu, dapat menggores permukaan komputer. Lama kelamaan, partikel kotoran dan zat pembersih dapat terperangkap masuk ke dalam goresan tersebut.

### **Prosedur pembersihan**

Ikuti prosedur di bagian ini untuk membersihkan komputer dengan aman.

- **PERINGATAN!** Untuk mencegah sengatan listrik atau kerusakan pada komponen, jangan coba-coba membersihkan komputer saat dalam kondisi hidup.
	- **1.** Matikan komputer.
	- **2.** Putuskan daya AC.
	- **3.** Putuskan sambungan semua perangkat eksternal yang dialiri daya.

**PERHATIAN:** Untuk mencegah kerusakan pada komponen internal, jangan menyemprotkan langsung bahan atau cairan pembersih ke permukaan komputer. Cairan yang diteteskan pada permukaan dapat merusak komponen internal secara permanen.

#### **Membersihkan layar**

Usap layar secara perlahan menggunakan kain lembut tidak berbulu yang telah dibasahi sedikit dengan cairan pembersih kaca bebas alkohol. Pastikan tampilan kering sebelum menutup komputer.

#### **Membersihkan bagian samping dan penutup**

Untuk membersihkan bagian samping dan penutup, gunakan kain lembut serat mikro atau kain kamois yang telah dibasahi sedikit dengan salahsatu solusi pembersih yang disebutkan sebelumnya, atau gunakan lap pembersih antikuman sekali-pakai yang sesuai.

**<sup>2</sup> CATATAN:** Saat membersihkan penutup komputer, lakukan dengan gerakan melingkar untuk membantu mengangkat kotoran dan debu.

#### **Membersihkan Panel Sentuh, keyboard, atau mouse (hanya model tertentu)**

**PERINGATAN!** Untuk mengurangi risiko sengatan listrik atau kerusakan pada komponen internal, jangan menggunakan alat pengisap debu untuk membersihkan keyboard. Pengisap debu dapat membuat kotoran rumah menempel pada permukaan keyboard.

<span id="page-45-0"></span>**PERHATIAN:** Untuk mencegah kerusakan pada komponen internal, jangan biarkan cairan menetes di selasela tombol.

- Untuk membersihkan Panel Sentuh, keyboard, atau mouse, gunakan kain lembut serat mikro atau kain kamois yang telah dibasahi sedikit dengan salahsatu solusi pembersih yang telah disebutkan sebelumnya, atau gunakan lap pembersih antikuman sekali-pakai yang sesuai.
- Agar tombol-tombol tidak lengket dan untuk membersihkan debu, bulu-bulu, dan partikel kotoran dari keyboard, gunakan kaleng bertekanan udara dengan tambahan selang.

# **Bepergian dengan membawa atau mengapalkan komputer**

Jika Anda harus bepergian dengan membawa atau mengapalkan komputer, ikuti tips berikut agar perangkat tetap aman.

- Siapkan komputer untuk dibawa bepergian atau dikapalkan:
	- Cadangkan data ke drive eksternal.
	- Keluarkan semua cakram dan kartu media eksternal, seperti kartu memori.
	- Matikan kemudian lepas kabel semua perangkat eksternal.
	- Matikan komputer.
- Bawa serta cadangan data Anda. Simpan berkas cadangan terpisah dari komputer.
- Saat bepergian dengan pesawat, jinjing komputer sebagai tas bawaan; jangan gabungkan dengan bagasi lainnya.

**APERHATIAN:** Hindarkan drive dari paparan medan magnet. Perangkat keamanan bermuatan medan magnet di antaranya adalah detektor pintu-lewat dan tongkat pengaman di bandara. Ban berjalan dan perangkat keamanan serupa di bandara yang memeriksa tas bawaan menggunakan sinar X dan tidak bersifat magnet sehingga tidak akan merusak drive.

- Jika Anda berencana menggunakan komputer selama dalam penerbangan, simak pemberitahuan pihak penerbangan mengenai kapan saatnya Anda diizinkan menggunakan komputer. Penggunaan komputer selama dalam pesawat diatur oleh kebijakan maskapai.
- Jika Anda akan mengirim komputer atau drive, gunakan kemasan pelindung yang sesuai dan beri label "MUDAH PECAH".
- Penggunaan perangkat nirkabel di sejumlah lingkungan mungkin dibatasi. Pembatasan tersebut bisa berlaku di pesawat, rumah sakit, area dekat bahan peledak, dan tempat-tempat yang berbahaya. Jika Anda tidak yakin dengan kebijakan yang berlaku untuk penggunaan perangkat nirkabel dalam komputer, mintalah izin penggunaan perangkat sebelum menyalakannya.
- Jika Anda bepergian ke luar negeri, ikuti saran berikut:
	- Baca peraturan bea cukai yang terkait dengan komputer untuk setiap negara/wilayah yang menjadi tujuan perjalanan Anda.
	- Periksa persyaratan kabel dan adaptor daya untuk setiap lokasi penggunaan komputer yang Anda inginkan. Tegangan, frekuensi, dan konfigurasi steker dapat beragam.
		- **PERINGATAN!** Untuk mengurangi risiko sengatan listrik, terbakar, atau kerusakan peralatan, jangan coba-coba menghidupkan komputer dengan alat pengubah tegangan yang dijual untuk peralatan rumahtangga.

# <span id="page-46-0"></span>**8 Mengamankan komputer dan data Anda**

Keamanan komputer sangat penting untuk menjaga kerahasiaan, integritas, dan ketersediaan data. Solusi keamanan standar yang diberikan oleh sistem operasi Windows, aplikasi HP, Setup Utility (BIOS) non– Windows, dan perangkat lunak pihak ketiga lainnya dapat membantu melindungi komputer dari berbagai risiko, seperti virus, worm, dan beragam jenis kode berbahaya lainnya.

**PENTING:** Beberapa fitur keamanan yang disebutkan dalam bab ini mungkin tidak tersedia di komputer Anda.

## **Menggunakan katasandi**

Katasandi adalah serangkaian karakter yang Anda pilih untuk mengamankan data komputer dan melindungi transaksi online. Beberapa jenis katasandi dapat dibuat. Misalnya, saat mengkonfigurasi komputer untuk pertama kalinya, Anda akan diminta membuat katasandi untuk mengamankan komputer. Katasandi lainnya dapat dibuat dalam Windows atau HP Setup Utility (BIOS) yang terinstal sejak awal di komputer.

Anda mungkin akan diuntungkan bila menggunakan katasandi yang sama untuk fitur Setup Utility (BIOS) dan fitur keamanan Windows.

Untuk membuat dan menyimpan katasandi, gunakan tips berikut:

- Untuk mengurangi risiko komputer terkunci, catat setiap katasandi dan simpan di tempat yang aman dan jauh dari komputer. Jangan menyimpan katasandi dalam berkas di komputer.
- Saat membuat katasandi, patuhi persyaratan yang ditetapkan program.
- Ganti katasandi minimal setiap 3 bulan.
- Katasandi yang ideal memiliki karakter panjang dan merupakan kombinasi dari huruf, tanda baca, simbol, dan angka.
- Sebelum mengirim komputer untuk diservis, cadangkan berkas Anda, hapus berkas rahasia, dan buang semua pengaturan katasandi.

Untuk informasi tambahan tentang katasandi Windows, seperti katasandi screensaver:

**▲** Pada layar Mulai, ketik support (dukungan), lalu pilih aplikasi **HP Support Assistant**.

–atau–

Dari desktop Windows, klik ikon tanda tanya pada area notifikasi, di ujung kanan bilah tugas.

#### **Mengeset katasandi Windows**

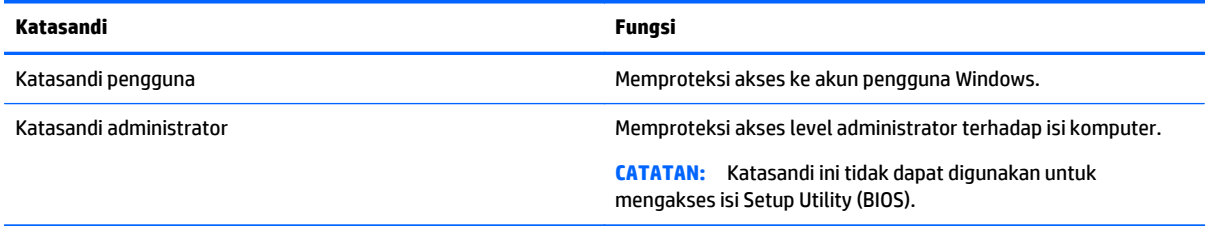

### <span id="page-47-0"></span>**Mengeset katasandi Setup Utility (BIOS)**

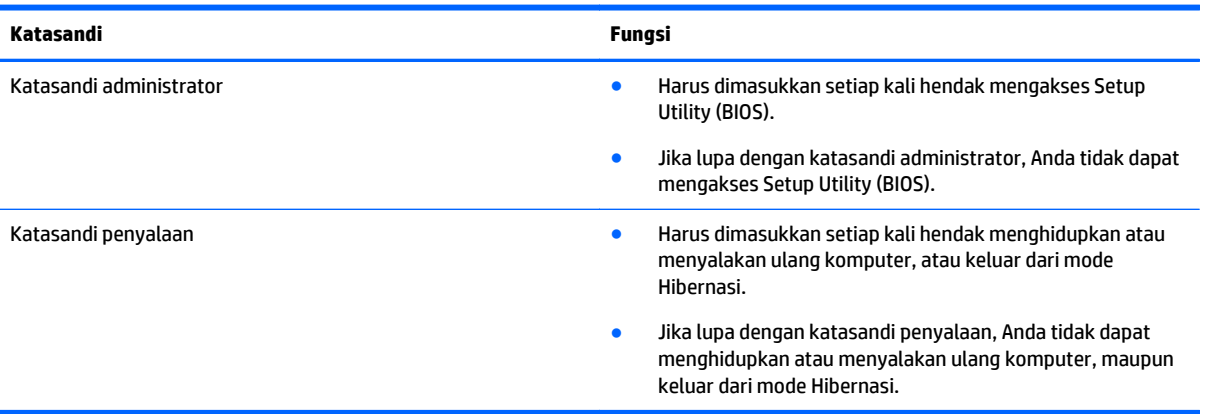

Untuk mengeset, mengubah, atau menghapus katasandi administrator atau katasandi penyalaan di Setup Utility (BIOS):

**PERHATIAN:** Lakukan dengan sangat hati-hati saat membuat perubahan dalam Setup Utility (BIOS). Setiap kesalahan dapat membuat komputer tidak beroperasi dengan semestinya.

- **1.** Akses Setup Utility (BIOS):
	- ▲ Hidupkan atau nyalakan ulang komputer, segera tekan esc, lalu tekan f10.
- **2.** Pilih **Security** (Keamanan), lalu ikuti petunjuk di layar.

Perubahan akan terlihat setelah komputer dinyalakan ulang.

# **Perangkat TPM (hanya model tertentu)**

TPM (Trusted Platform Module) memberikan keamanan tambahan untuk komputer Anda. Anda dapat mengubah pengaturan TPM melalui Setup Utility. Untuk informasi tentang cara mengubah pengaturan Setup Utility, lihat [Menggunakan Setup Utility \(BIOS\) pada hal. 43](#page-50-0).

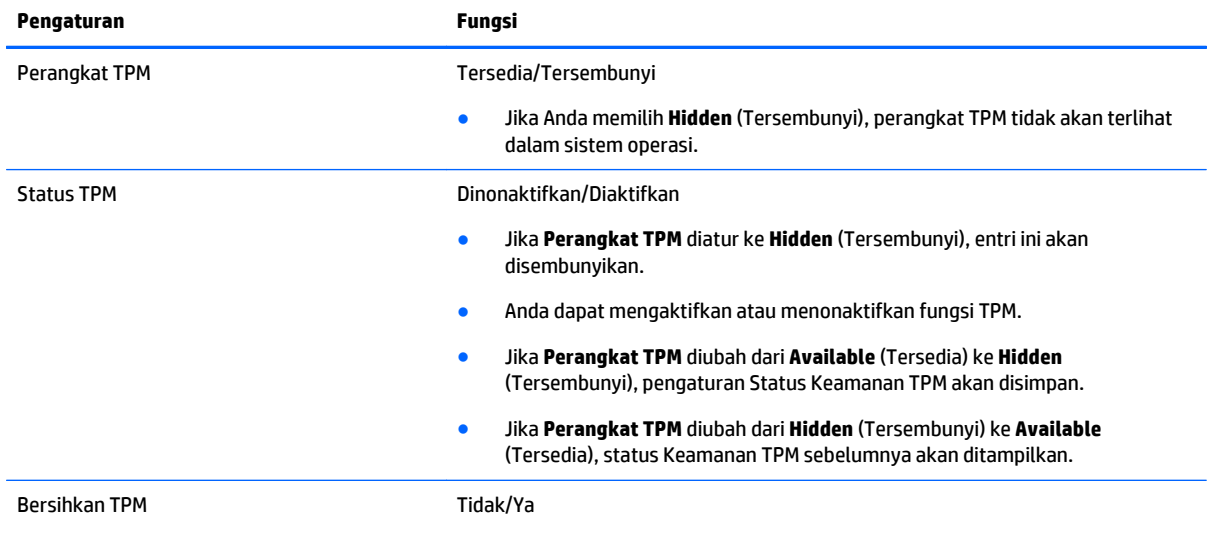

Tabel berikut menjelaskan tentang pengaturan TPM melalui Setup Utility.

<span id="page-48-0"></span>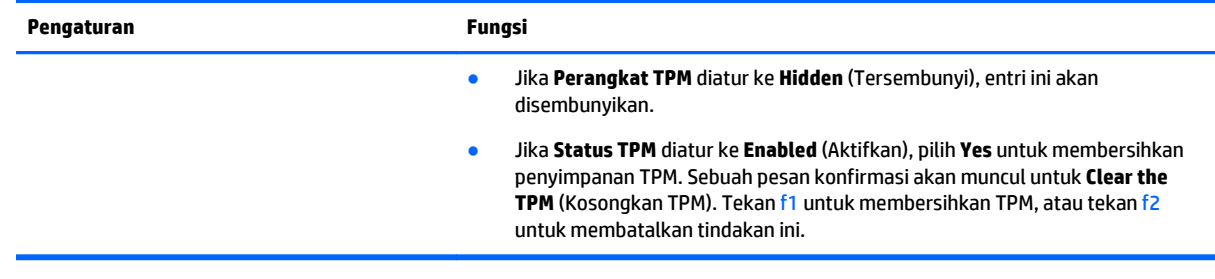

# **Menggunakan perangkat lunak keamanan Internet**

Ketika komputer digunakan untuk mengakses email, jaringan, atau Internet, komputer berpotensi terhadap masuknya virus, spyware, dan ancaman online lainnya. Untuk membantu melindungi komputer Anda, perangkat lunak keamanan Internet dengan fitur antivirus dan firewall mungkin telah terinstal sejak awal di komputer Anda dalam versi ujicoba. Untuk memberikan perlindungan secara terus menerus terhadap virus jenis baru dan risiko keamanan lainnya, perangkat lunak keamanan harus selalu diperbarui. Anda sangat dianjurkan untuk memperbarui versi ujicoba perangkat lunak keamanan atau membeli perangkat lunak sesuai pilihan untuk melindungi komputer secara penuh.

### **Menggunakan perangkat lunak antivirus**

Virus komputer dapat melumpuhkan program, utilitas, atau sistem operasi, atau menyebabkannya berfungsi tidak normal. Perangkat lunak antivirus dapat mendeteksi hampir semua virus, memusnahkannya, dan pada sebagian besar kasus, memperbaiki kerusakan apapun yang telah disebabkannya.

Agar terus-menerus memberikan perlindungan terhadap virus temuan baru, perangkat lunak antivirus harus terus diperbarui.

Program antivirus mungkin telah terinstal sejak awal di komputer. Karenanya Anda sangat dianjurkan untuk menggunakan program antivirus yang sesuai untuk memberikan perlindungan penuh pada komputer.

Untuk informasi lebih lanjut tentang virus komputer, dari layar Mulai, ketik support (dukungan), lalu pilih aplikasi **HP Support Assistant**.

### **Menggunakan perangkat lunak firewall**

Firewall dirancang untuk mencegah akses tidak sah terhadap sistem atau jaringan. Sebuah firewall bisa berupa perangkat lunak yang Anda instal di komputer dan/atau jaringan, atau merupakan kombinasi perangkat keras dan perangkat lunak.

Ada dua jenis firewall yang dapat dipilih:

- Firewall berbasis host—Perangkat lunak yang hanya melindungi komputer di mana firewall terpasang.
- Firewall berbasis jaringan—Dipasang di antara DSL atau modem kabel dan jaringan lokal untuk melindungi semua komputer di jaringan.

Jika firewall dipasang pada sistem, seluruh data yang dikirim ke dan dari sistem akan dimonitor dan dibandingkan dengan serangkaian kriteria keamanan yang telah ditentukan pengguna. Setiap data yang tidak memenuhi kriteria akan diblokir.

# **Menginstal pembaruan perangkat lunak**

HP, Windows, dan perangkat lunak pihak ketiga yang terinstal pada komputer Anda harus diperbarui secara teratur untuk memperbaiki masalah keamanan dan meningkatkan performa perangkat lunak. Untuk informasi lebih lanjut, lihat [Memperbarui program dan driver pada hal. 36.](#page-43-0)

# <span id="page-49-0"></span>**Menginstal pembaruan penting keamanan**

**A PERHATIAN:** Microsoft akan mengirim notifikasi terkait dengan pembaruan penting. Untuk melindungi komputer dari ancaman keamanan dan virus komputer, instal semua pembaruan penting dari Microsoft begitu Anda menerima notifikasinya.

Anda dapat menginstal pembaruan ini secara manual atau secara otomatis.

Untuk melihat atau mengubah pengaturan:

**1.** Dari layar Mulai, ketik panel kontrol.

– atau –

Dari desktop Windows, klik kanan tombol **Start** (Mulai), lalu pilih **Control Panel** (Panel Kontrol).

**2.** Pilih **System and Security** (Sistem dan Keamanan), pilih **Windows Update** (Pembaruan Windows), pilih **Change settings** (Ubah pengaturan), kemudian ikuti petunjuk pada layar.

# **Menggunakan HP Touchpoint Manager (hanya model tertentu)**

HP Touchpoint Manager adalah solusi TI berbasis awan yang memungkinkan bisnis untuk mengelola dan mengamankan aset perusahaan mereka. HP Touchpoint Manager membantu melindungi perangkat terhadap malware dan serangan lainnya, memantau kesehatan perangkat, dan memungkinkan pelanggan untuk mengurangi waktu yang digunakan untuk mengatasi perangkat pengguna akhir dan masalah keamanan. Pelanggan dapat dengan cepat mengunduh dan menginstal perangkat lunak, dengan biaya yang sangat efektif dibandingkan dengan solusi tradisional internal.

## **Menjaga keamanan jaringan nirkabel**

Saat menyiapkan WLAN atau mengakses WLAN yang sudah ada, aktifkan selalu fitur keamanan untuk melindungi jaringan dari akses tanpa izin. WLAN di area umum (hotspot) seperti kedai kopi dan bandara tidak dapat memberikan jaminan keamanan apapun.

## **Mencadangkan aplikasi perangkat lunak dan data**

Cadangkan aplikasi perangkat lunak dan data dengan rutin agar tidak hilang secara permanen atau rusak akibat serangan virus maupun gangguan fungsi perangkat lunak atau perangkat keras. Untuk informasi lebih lanjut, lihat [Mencadangkan, mengembalikan, dan memulihkan pada hal. 47](#page-54-0).

# <span id="page-50-0"></span>**9 Menggunakan Setup Utility (BIOS)**

Setup Utility, atau BIOS (Basic Input/Output System), mengontrol komunikasi di antara semua perangkat input dan output pada sistem (misalnya, drive harddisk, layar, keyboard, mouse, dan printer). Setup Utility (BIOS) berisi pengaturan untuk jenis perangkat yang dipasang, urutan penyalaan pada komputer, serta kapasitas memori sistem dan memori tambahan.

**<sup>2</sup> CATATAN:** Untuk memulai Setup Utility, komputer Anda harus berada dalam mode notebook dan Anda harus menggunakan keyboard yang terpasang ke notebook Anda. Keyboard pada layar yang ditampilkan dalam mode tablet tidak dapat mengakses Setup Utility.

# **Menyalakan Setup Utility (BIOS)**

**PERHATIAN:** Lakukan dengan sangat hati-hati saat membuat perubahan di Setup Utility. Setiap kesalahan dapat membuat komputer tidak beroperasi dengan semestinya.

▲ Hidupkan atau nyalakan ulang komputer, segera tekan esc, lalu tekan f10.

# **Memperbarui BIOS**

Versi terbaru BIOS mungkin tersedia di situs web HP.

Sebagian besar pembaruan BIOS di situs web HP dikemas dalam berkas yang dikompresi yang disebut dengan *SoftPaq*.

Beberapa paket unduhan berisi berkas Readme.txt yang berisi informasi mengenai cara menginstal dan mengatasi masalah berkas tersebut.

#### **Memastikan versi BIOS**

Untuk memastikan apakah pembaruan BIOS yang tersedia berisi versi BIOS yang lebih baru dari versi yang saat ini terinstal di komputer, Anda harus mengetahui versi BIOS sistem yang terinstal saat ini.

Informasi versi BIOS (juga disebut dengan *tanggal ROM* dan *Sistem BIOS*) dapat ditampilkan pada layar Mulai dengan mengetik support (dukungan), memilih aplikasi **HP Support Assistant**, lalu pilih **System Information** (Informasi Sistem), atau menggunakan Setup Utility (BIOS).

- **1.** Akses Setup Utility (BIOS) (lihat Menyalakan Setup Utility (BIOS) pada hal. 43).
- **2.** Pilih **Main** (Utama), dan catat versi BIOS Anda.
- **3.** Pilih **Exit** (Keluar), pilih **Exit Discarding Changes** (Keluar dan Buang Perubahan) , lalu ikuti petunjuk pada layar.

### <span id="page-51-0"></span>**Mengunduh pembaruan BIOS**

- **A PERHATIAN:** Untuk mengurangi risiko kerusakan komputer atau kegagalan instalasi, unduh dan instal pembaruan BIOS hanya bila komputer dihubungkan ke daya eksternal yang andal menggunakan adaptor AC. Jangan mengunduh atau menginstal pembaruan BIOS sewaktu komputer berjalan dengan daya baterai, terhubung ke perangkat sambungan opsional, atau terhubung ke catu daya opsional. Selama pengunduhan dan penginstalan berlangsung, ikuti petunjuk berikut:
	- Jangan memutus sambungan daya dari komputer dengan mencabut kabel daya dari stopkontak AC.
	- Jangan mematikan komputer atau menyalakan mode Tidur.
	- Jangan memasang, melepas, menghubung atau memutus hubungan segala macam perangkat maupun kabel.

**EX CATATAN:** Jika komputer Anda terhubung ke jaringan, tanyakan kepada administrator jaringan sebelum menginstal pembaruan perangkat lunak apapun, khususnya pembaruan BIOS.

**1.** Pada layar Mulai, ketik support (dukungan), lalu pilih aplikasi **HP Support Assistant**.

– atau –

Dari desktop Windows, klik ikon tanda tanya pada area notifikasi, di ujung kanan bilah tugas.

- **2.** Klik **Updates and tune-ups** (Pembaruan dan perbaikan), lalu klik **Check for HP updates now** (Periksa pembaruan HP sekarang).
- **3.** Ikuti petunjuk pada layar.
- **4.** Pada area pengunduhan, ikuti langkah-langkah berikut:
	- **a.** Identifikasi pembaruan BIOS yang lebih baru dari versi BIOS yang saat ini terinstal pada komputer Anda. Buat catatan tentang tanggal, nama, atau pengenal lainnya. Anda mungkin memerlukan informasi ini untuk mencari lokasi pembaruan tersebut di lain waktu setelah pembaruan tersebut diunduh ke dalam harddisk.
	- **b.** Ikuti petunjuk pada layar untuk mengunduh pilihan Anda ke harddisk.

Catat jalur lokasi pada harddisk di mana pembaruan BIOS diunduh. Anda harus mengakses jalur ini bila hendak menginstal pembaruan tersebut.

Prosedur penginstalan BIOS berbeda-beda. Ikuti setiap petunjuk yang ditampilkan di layar setelah pengunduhan selesai. Jika tidak ada petunjuk yang muncul, ikuti langkah-langkah berikut:

**1.** Pada layar Mulai, ketik file (berkas), lalu pilih **File Explorer** (Penjelajah Berkas).

– atau –

Dari desktop Windows, klik kanan tombol **Start** (Mulai), lalu pilih **File Explorer**.

- **2.** Klik dua kali harddisk yang ditetapkan. Tujuan harddisk biasanya adalah Disk Lokal (C:).
- **3.** Dengan jalur harddisk yang telah dicatat sebelumnya, buka folder pada harddisk yang berisi pembaruan.
- **4.** Klik dua kali berkas dengan ekstensi .exe (misalnya, *namaberkas*.exe).

Penginstalan BIOS akan dimulai.

**5.** Selesaikan penginstalan dengan mengikuti petunjuk pada layar.

**T** CATATAN: Setelah pesan pada layar melaporkan keberhasilan penginstalan, Anda dapat menghapus berkas unduhan dari harddisk.

# <span id="page-52-0"></span>**10 Menggunakan HP PC Hardware Diagnostics (UEFI)**

HP PC Hardware Diagnostics merupakan teknologi Unified Extensible Firmware Interface (UEFI) untuk melakukan tes diagnostik, sehingga Anda bisa tahu apakah perangkat keras komputer berfungsi dengan baik atau tidak. Alat bantu yang berjalan di luar sistem operasi ini akan mengisolir setiap kegagalan fungsi perangkat keras dari berbagai masalah yang disebabkan oleh sistem operasi atau komponen perangkat lunak lainnya.

**<sup>2</sup> CATATAN:** Untuk memulai Setup Utility, komputer Anda harus berada dalam mode notebook dan Anda harus menggunakan keyboard yang terpasang ke notebook Anda. Keyboard pada layar yang ditampilkan dalam mode tablet tidak dapat mengakses Setup Utility.

Untuk memulai HP PC Hardware Diagnostics (UEFI):

- **1.** Menjalankan Setup Utility dengan menghidupkan atau menghidupkan ulang komputer, lalu tekan dengan cepat tombol esc.
- **2.** Tekan atau ketuk **f2**.

BIOS mencari 3 tempat untuk alat diagnostik, dalam urutan berikut:

- **a.** Drive USB yang terhubung
	- **The CATATAN:** Untuk mengunduh alat bantu HP PC Hardware Diagnostics (UEFI) ke drive USB, lihat Mengunduh HP PC Hardware Diagnostics (UEFI) ke perangkat USB pada hal. 45.
- **b.** Harddisk
- **c.** BIOS
- **3.** Ketika alat diagnostik terbuka, gunakan tombol-tombol panah untuk memilih jenis tes diagnostik yang akan dijalankan, kemudian ikuti petunjuk pada layar.

**<sup>2</sup> CATATAN:** Jika Anda ingin menghentikan pengujian diagnostik, tekan tombol esc.

### **Mengunduh HP PC Hardware Diagnostics (UEFI) ke perangkat USB**

**<sup>2</sup> CATATAN:** Petunjuk untuk mengunduh HP PC Hardware Diagnostics (UEFI) hanya tersedia dalam bahasa Inggris.

Terdapat dua pilihan untuk mengunduh HP PC Hardware Diagnostics ke perangkat USB:

**Pilihan 1: Laman HP PC Diagnostics**—Menyediakan akses ke versi UEFI terbaru

- **1.** Kunjungi [http://www.hp.com/go/techcenter/pcdiags.](http://www.hp.com/go/techcenter/pcdiags)
- **2.** Klik tautan **Download** dalam HP PC Hardware Diagnostics, dan kemudian pilih **Run** (Jalankan).

**Pilihan 2: Halaman Dukungan dan Driver**—Menyediakan unduhan untuk produk yang spesifik versi sebelumnya dan berikutnya

- **1.** Kunjungi [http://www.hp.com.](http://www.hp.com)
- **2.** Arahkan pointer ke **Dukungan**, terletak di bagian atas halaman, lalu klik **Unduh driver**.
- **3.** Pada kotak teks, ketikkan nama produk, lalu klik **Mulai**.

– atau –

Klik **Cari Sekarang** untuk mendeteksi produk HP Anda secara otomatis.

- **4.** Pilih model komputer Anda, lalu pilih sistem operasinya.
- **5.** Di bagian **Diagnostic** (Diagnostik), klik **HP UEFI Support Environment** (Lingkungan Dukungan HP UEFI). – atau –

Klik **Download** (Unduh), lalu pilih **Run** (Jalankan).

# <span id="page-54-0"></span>**11 Mencadangkan, mengembalikan, dan memulihkan**

Bab ini memberikan informasi tentang proses berikut. Informasi dalam bab ini merupakan prosedur standar untuk hampir semua model.

- Membuat cadangan dan media pemulihan
- Mengembalikan dan memulihkan sistem

Untuk informasi lebih lanjut, lihat HP Support Assistant.

- **▲** Pada layar Mulai, ketik support (dukungan), lalu pilih aplikasi **HP Support Assistant**.
	- atau -

Dari desktop Windows, klik ikon tanda tanya pada area notifikasi, di ujung kanan bilah tugas.

## **Membuat cadangan dan media pemulihan**

Cara untuk membuat media pemulihan dan pencadangan berikut ini tersedia pada model tertentu saja. Pilihlah metode yang tersedia menurut model komputer Anda.

- Gunakan HP Recovery Manager setelah Anda berhasil mengeset komputer untuk membuat media HP Recovery. Langkah ini akan membuat cadangan partisi HP Recovery di komputer. Cadangan ini dapat digunakan untuk menginstal ulang sistem operasi awal bila harddisk rusak atau diganti. Untuk informasi tentang pembuatan media pemulihan, lihat Membuat media HP Recovery (hanya model tertentu) pada hal. 47. Untuk informasi tentang pilihan pemulihan yang tersedia menggunakan media pemulihan, lihat [Memulihkan menggunakan HP Recovery Manager pada hal. 49](#page-56-0).
- Gunakan alat dari Windows untuk membuat titik pengembalian sistem dan membuat cadangan informasi pribadi.

Untuk informasi lebih lanjut, lihat [Menggunakan alat Windows pada hal. 48.](#page-55-0)

**<sup>2</sup> CATATAN:** Jika penyimpanan 32 GB atau kurang, Pemulihan Sistem Microsoft dinonaktifkan secara default.

#### **Membuat media HP Recovery (hanya model tertentu)**

**PENTING:** Jika komputer Anda tidak menunjukkan daftar pilihan Pembuatan Media Pemulihan, Anda dapat memperoleh media pemulihan untuk sistem Anda dari bagian dukungan. Lihat buklet *Nomor Telepon di Seluruh Dunia* yang tercakup bersama komputer. Anda juga dapat menemukan informasi kontak dari situs web HP. Kunjungi [http://www.hp.com/support,](http://www.hp.com/support) pilih negara/wilayah Anda, kemudian ikuti petunjuk pada layar.

HP Recovery Manager adalah program perangkat lunak yang memungkinkan Anda untuk membuat media pemulihan setelah Anda berhasil mengeset komputer. Media HP Recovery dapat digunakan untuk menjalankan pemulihan sistem jika harddisk mengalami kerusakan. Pemulihan sistem akan menginstalkan ulang sistem operasi awal dan program perangkat lunak yang terinstal sejak awal di pabrik kemudian mengkonfigurasi pengaturan untuk program tersebut. Media HP Recovery juga dapat digunakan untuk menyesuaikan sistem atau mengembalikan citraan pabrik jika harddisk harus diganti.

- <span id="page-55-0"></span>● Hanya satu set media pemulihan yang dapat dibuat. Gunakan alat bantu pemulihan ini dengan hati-hati dan simpan di tempat yang aman.
- HP Recovery Manager memeriksa komputer dan menentukan kapasitas penyimpanan yang diperlukan untuk media.
- Untuk membuat cakram pemulihan, komputer Anda harus dilengkapi drive optik dengan kemampuan tulis DVD, dan Anda hanya boleh menggunakan cakram kosong DVD-R, DVD+R, DVD-R DL, atau DVD+R DL kualitas tinggi. Jangan menggunakan cakram yang dapat ditulis ulang seperti CD±RW, DVD±RW, DVD ±RW dua lapisan, atau cakram BD-RE (Blu-ray dapat ditulis ulang); semua cakram tersebut tidak kompatibel dengan perangkat lunak HP Recovery Manager. Sebagai gantinya, Anda dapat menggunakan flashdisk USB kosong kualitas tinggi.
- Jika komputer Anda tidak dilengkapi drive optik terintegrasi dengan kemampuan tulis DVD, namun Anda ingin membuat media pemulihan DVD, gunakan drive optik eksternal (dibeli terpisah) untuk membuat cakram pemulihan, atau dapatkan cakram pemulihan untuk komputer Anda dari bagian dukungan. Lihat buklet *Nomor Telepon di Seluruh Dunia* yang tercakup bersama komputer. Anda juga dapat menemukan informasi kontak dari situs web HP. Kunjungi [http://www.hp.com/support,](http://www.hp.com/support) pilih negara/wilayah Anda, dan ikuti petunjuk pada layar. Jika Anda menggunakan drive optik eksternal, drive tersebut harus dihubungkan langsung ke rongga USB di komputer; drive ini tidak dapat dihubungkan ke rongga USB pada perangkat eksternal seperti hub USB.
- Pastikan komputer dihubungkan ke daya AC sebelum mulai membuat media pemulihan.
- Proses pembuatan membutuhkan waktu satu jam atau lebih. Jangan menghentikan proses pembuatan.
- Jika perlu, Anda dapat keluar dari program sebelum semua DVD pemulihan selesai dibuat. HP Recovery Manager akan menyelesaikan proses penulisan pada DVD ini. Di waktu berikutnya menjalankan HP Recovery Manager, Anda akan diminta untuk melanjutkan, dan cakram yang tersisa akan ditulisi.

Untuk membuat media HP Recovery:

- **1.** Dari layar Mulai, ketik recovery, lalu pilih **HP Recovery Manager**.
- **2.** Pilih **Recovery Media Creation** (Pembuatan Media Pemulihan), lalu ikuti petunjuk pada layar untuk melanjutkan.

Jika Anda perlu memulihkan sistem, lihat [Memulihkan menggunakan HP Recovery Manager pada hal. 49](#page-56-0).

## **Menggunakan alat Windows**

Anda dapat membuat titik pengembalian sistem dan membuat cadangan informasi pribadi menggunakan alat Windows.

- **<sup>2</sup> CATATAN:** Jika penyimpanan 32 GB atau kurang, Pemulihan Sistem Microsoft dinonaktifkan secara default.
	- ▲ Ketik help (bantuan) pada layar Mulai, lalu pilih **Help and Support** (Bantuan dan Dukungan).

– atau –

Dari desktop Windows, klik ikon tanda tanya pada area notifikasi, di ujung kanan bilah tugas.

Untuk informasi lebih lanjut dan langkah-langkahnya, lihat Bantuan dan Dukungan.

## **Pengembalian dan pemulihan**

Beberapa pilihan tersedia untuk memulihkan sistem Anda. Pilih metode yang paling sesuai dengan situasi dan tingkat keahlian:

#### <span id="page-56-0"></span>**PENTING:** Tidak semua metode tersedia pada semua model.

- Windows menawarkan beberapa pilihan untuk mengembalikan dari cadangan, menyegarkan komputer, dan mengeset ulang komputer ke kondisi awal. Informasi lebih lanjut, lihat Bantuan dan Dukungan.
	- ▲ Pada layar Mulai, ketik support (dukungan), lalu pilih aplikasi **HP Support Assistant**.

- atau -

Dari desktop Windows, klik ikon tanda tanya pada area notifikasi, di ujung kanan bilah tugas.

- Jika Anda perlu memperbaiki masalah dengan aplikasi atau driver yang terinstal sejak awal, gunakan pilihan Drivers and Applications Reinstall (Instal Ulang Driver dan Aplikasi) HP Recovery Manager untuk menginstal ulang masing-masing aplikasi atau driver itu.
	- ▲ Dari layar Mulai, ketik recovery (pemulihan), pilih **HP Recovery Manager**, pilih **Drivers and Applications Reinstall** (Instal Ulang Driver dan Aplikasi), kemudian ikuti petunjuk pada layar.
- Pada model tertentu, jika Anda ingin mengeset ulang komputer menggunakan sebuah citraan terminimalkan, Anda dapat memilih pilihan HP Minimized Image Recovery (Pemulihan Citraan Terminimalkan HP) dari partisi HP Recovery atau HP Recovery media. Pemulihan Citraan Terminimalkan hanya akan menginstalkan ulang driver dan aplikasi pengaktif perangkat keras. Aplikasi lainnya yang tercakup dalam citraan ini akan tetap tersedia untuk instalasi melalui pilihan Drivers and Applications Reinstall (Instal Ulang Driver dan Aplikasi) dalam HP Recovery Manager.

Untuk informasi lebih lanjut, lihat Memulihkan menggunakan HP Recovery Manager pada hal. 49.

- Jika Anda ingin memulihkan partisi Windows ke isi awal pabrikan, Anda dapat menggunakan pilihan System Recovery (Pemulihan Sistem) dari partisi HP Recovery (hanya model tertentu) atau gunakan media HP Recovery. Untuk informasi lebih lanjut, lihat Memulihkan menggunakan HP Recovery Manager pada hal. 49. Jika Anda belum membuat media pemulihan tersebut, lihat [Membuat media HP](#page-54-0) [Recovery \(hanya model tertentu\) pada hal. 47](#page-54-0).
- Pada model tertentu, jika Anda ingin memulihkan partisi dan isi komputer asli pabrik, atau jika Anda telah mengganti hard drive, Anda dapat menggunakan pilihan set ulang pabrikan media HP Recovery. Untuk informasi lebih lanjut, lihat Memulihkan menggunakan HP Recovery Manager pada hal. 49.
- Pada model tertentu, jika Anda ingin menghapus partisi pemulihan untuk mengembalikan ruang harddisk, HP Recovery Manager menawarkan pilihan Remove Recovery Partition (Hapus Partisi Pemulihan).

Untuk informasi lebih lanjut, lihat [Menghapus partisi HP Recovery \(hanya model tertentu\)](#page-58-0) [pada hal. 51.](#page-58-0)

#### **Memulihkan menggunakan HP Recovery Manager**

Perangkat lunak HP Recovery Manager memungkinkan untuk memulihkan komputer ke kondisi awal pabrikan dengan menggunakan media HP Recovery yang telah dibuat sebelumnya atau didapatkan dari dukungan, atau dengan menggunakan partisi HP Recovery (hanya model tertentu). Jika Anda belum membuat media pemulihan tersebut, lihat [Membuat media HP Recovery \(hanya model tertentu\) pada hal. 47](#page-54-0).

#### **Apa yang perlu diketahui sebelum Anda memulai**

● HP Recovery Manager hanya memulihkan perangkat lunak yang sebelumnya terinstal di pabrik. Perangkat lunak yang tidak diberikan bersama komputer ini harus diunduh dari situs web pabrikan atau diinstal ulang dari media yang diberikan oleh pabrikan.

- <span id="page-57-0"></span>**PENTING:** Pemulihan melalui HP Recovery Manager sebaiknya dilakukan sebagai upaya terakhir untuk mengatasi masalah komputer.
- Media HP Recovery harus digunakan jika harddisk komputer tidak dapat berfungsi. Jika Anda belum membuat media pemulihan tersebut, lihat [Membuat media HP Recovery \(hanya model tertentu\)](#page-54-0) [pada hal. 47.](#page-54-0)
- Untuk menggunakan pilihan Factory Reset (hanya model tertentu), Anda harus menggunakan media HP Recovery. Jika Anda belum membuat media pemulihan tersebut, lihat [Membuat media HP Recovery](#page-54-0) [\(hanya model tertentu\) pada hal. 47](#page-54-0).
- Jika komputer Anda tidak memungkinkan pembuatan media HP Recovery atau jika media HP Recovery tidak berhasil, Anda dapat memperoleh media pemulihan untuk sistem Anda dari bagian dukungan. Lihat buklet *Nomor Telepon di Seluruh Dunia* yang tercakup bersama komputer. Anda juga dapat menemukan informasi kontak dari situs web HP. Kunjungi [http://www.hp.com/support,](http://www.hp.com/support) pilih negara/ wilayah Anda, dan ikuti petunjuk pada layar.
- **PENTING:** HP Recovery Manager tidak secara otomatis mencadangkan data pribadi. Sebelum memulai pemulihan, cadangkan semua data pribadi yang ingin tetap disimpan.

Dengan menggunakan media HP Recovery, Anda dapat memilih salahsatu pilihan pemulihan berikut:

**<sup>2</sup> CATATAN:** Hanya pilihan yang tersedia untuk layar komputer saat Anda memulai proses pemulihan.

- System Recovery (Pemulihan Sistem)—Menginstalkan ulang sistem operasi awal, kemudian mengkonfigurasi pengaturan untuk program yang sebelumnya terinstal di pabrik.
- Minimized Image Recovery (Pemulihan Citraan Terminimalkan) (hanya model tertentu)—Menginstalkan ulang sistem operasi dan semua driver maupun perangkat lunak yang berhubungan dengan perangkat keras, namun tidak menginstalkan aplikasi perangkat lunak lain.
- Factory Reset (Set ulang Pabrikan)—Mengembalikan komputer ke kondisi awal pabrikan dengan menghapus seluruh data dari harddisk dan membuat ulang setiap partisi. Kemudian menginstalkan ulang sistem operasi dan perangkat lunak yang sebelumnya terinstal di pabrik.

Partisi HP Recovery (hanya model tertentu) memungkinkan Pemulihan Sistem dan Pemulihan Citraan Terminimalkan (hanya model tertentu).

#### **Menggunakan partisi HP Recovery (hanya model tertentu)**

Partisi HP Recovery memungkinkan Anda dapat menjalankan pemulihan sistem atau pemulihan citraan terminimalkan (hanya model tertentu) tanpa perlu menggunakan cakram pemulihan maupun flashdisk USB pemulihan. Jenis pemulihan ini hanya dapat digunakan jika harddisk masih berfungsi.

Untuk menjalankan HP Recovery Manager dari partisi HP Recovery:

**1.** Dari layar Mulai, ketik recovery (pemulihan), pilih **Recovery Manager**, lalu pilih **HP Recovery Environment** (Lingkungan Pemulihan HP).

- atau -

Tekan f11 sewaktu komputer dalam proses boot, atau tekan dan tahan f11 saat Anda menekan tombol daya.

- **2.** Pilih **Troubleshoot** (Pecahkan masalah) dari menu pilihan boot.
- **3.** Pilih **Recovery Manager**, kemudian ikuti petunjuk pada layar.

#### <span id="page-58-0"></span>**Menggunakan media HP Recovery untuk pemulihan**

Anda dapat menggunakan media HP Recovery untuk memulihkan sistem awal. Metode ini dapat digunakan jika sistem tidak memiliki partisi HP Recovery atau jika harddisknya tidak bisa berfungsi dengan baik.

- **1.** Jika memungkinkan, cadangkan semua berkas pribadi.
- **2.** Masukkan media HP Recovery, dan nyalakan ulang komputer.
- **The CATATAN:** Jika komputer tidak otomatis melangsungkan penyalaan ulang dalam HP Recovery Manager, ubah urutan boot komputernya. Lihat Mengubah urutan boot komputer pada hal. 51.
- **3.** Ikuti petunjuk pada layar.

#### **Mengubah urutan boot komputer**

Jika komputer Anda tidak menyala ulang dalam HP Recovery Manager, Anda dapat mengubah urutan boot komputer, yaitu urutan perangkat dalam BIOS di mana komputer akan mencari informasi penyalaan. Anda dapat mengubah pemilihan drive optik atau flashdisk USB.

Untuk mengubah urutan boot:

- **1.** Masukkan media HP Recovery:
- **2.** Jalankan Computer Setup (Konfigurasi Komputer):
	- **▲** Hidupkan atau hidupkan ulang komputer, segera tekan esc, lalu tekan f9 untuk pilihan boot.
- **3.** Pilih drive optik atau drive flash USB yang akan digunakan untuk menjalankan boot.
- **4.** Ikuti petunjuk pada layar.

#### **Menghapus partisi HP Recovery (hanya model tertentu)**

Perangkat lunak HP Recovery Manager memungkinkan Anda menghapus partisi HP Recovery untuk melowongkan ruang harddisk.

**PENTING:** Setelah menghapus partisi HP Recovery, Anda tidak akan bisa lagi menggunakan pilihan Penyegaran Windows atau pilihan di Windows untuk menghapus seluruh isi harddisk dan menginstal ulang Windows. Selain itu, Anda tidak dapat menjalankan Pemulihan Sistem atau Pemulihan Citraan Terminimalkan dari partisi HP Recovery. Karena itu, sebelum menghapus partisi pemulihan ini, buatlah media HP Recovery; lihat [Membuat media HP Recovery \(hanya model tertentu\) pada hal. 47](#page-54-0).

Ikuti langkah-langkah berikut untuk menghapus partisi HP Recovery:

- **1.** Dari layar Mulai, ketik recovery (pemulihan), lalu pilih **HP Recovery Manager**.
- **2.** Pilih **Remove Recovery Partition** (Hapus Partisi Pemulihan), kemudian ikuti petunjuk pada layar.

# <span id="page-59-0"></span>**12 Spesifikasi**

# **Daya masuk**

Informasi daya di bagian ini mungkin berguna jika Anda hendak bepergian ke luar negeri dengan membawa komputer.

Komputer beroperasi dengan daya DC yang dapat dipasok dari catu daya AC atau DC. Catu daya AC harus terukur pada taraf 100–240 V, 50–60 Hz. Meskipun komputer dapat dihidupkan dari catu daya DC yang terpisah, sebaiknya hidupkan komputer hanya menggunakan adaptor AC atau catu daya DC yang disediakan dan disetujui oleh HP untuk digunakan dengan komputer ini.

Komputer dapat beroperasi dengan daya DC dalam spesifikasi berikut. Tegangan dan arus pengoperasian beragam menurut platform.

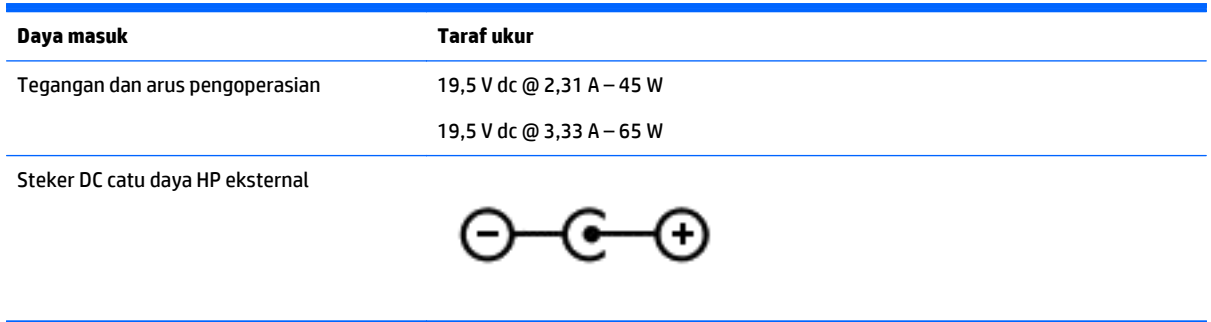

**<sup>2</sup> CATATAN:** Produk ini dirancang untuk sistem daya TI di Norwegia dengan tegangan fase-ke-fase yang tidak melebihi 240 V rms.

# **Lingkungan pengoperasian**

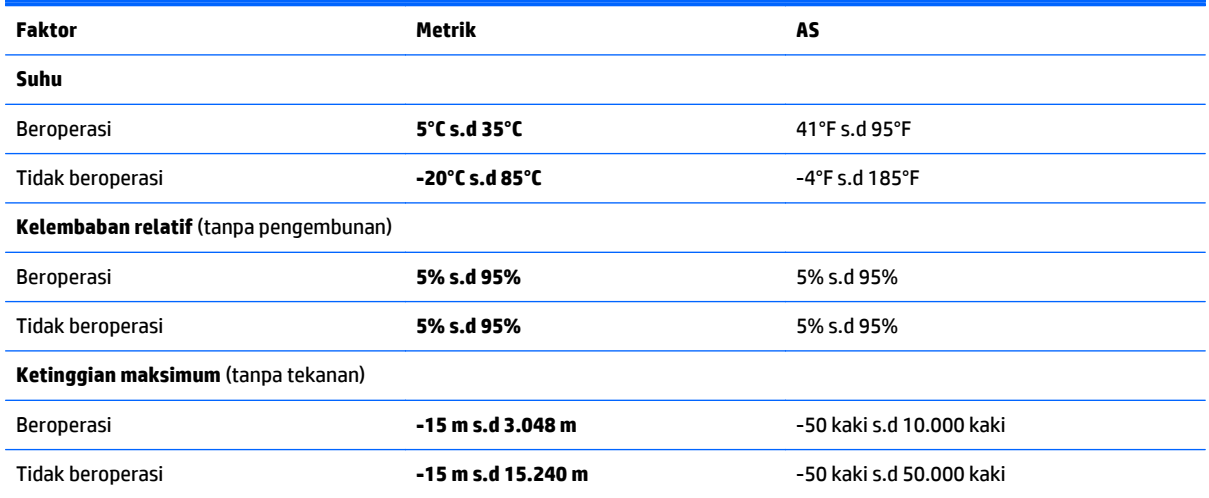

**EX CATATAN:** Nilai tegangan dan arus pengoperasian komputer dapat ditemukan pada label pengaturan sistem.

# <span id="page-60-0"></span>**13 Pelepasan Muatan Listrik Statis**

Pelepasan muatan listrik statis adalah pelepasan muatan listrik statis ketika dua benda bersentuhan, misalnya, sengatan yang Anda rasakan saat berjalan di atas karpet dan menyentuh kenop pintu logam.

Pelepasan muatan listrik statis dari jari atau konduktor elektrostatis lain dapat merusak komponen elektronik. Untuk mencegah kerusakan komputer, kerusakan drive, atau kehilangan data, perhatikan tindakan pencegahan berikut:

- Jika petunjuk pelepasan atau pemasangan komponen meminta Anda melepaskan komputer dari catu daya, pastikan dulu komputer telah diarde dengan benar.
- Simpan komponen dalam wadah anti-elektrostatis sampai Anda siap memasangnya.
- Jangan sentuh pin, timah, dan rangkaian. Hindari memegang komponen elektronik sebisa mungkin.
- Gunakan alat bantu yang tidak bermuatan magnet.
- Sebelum menangani komponen, lepaskan muatan listrik statis dengan menyentuh permukaan logam tanpa cat.
- Jika Anda melepas komponen, simpan komponen tersebut ke dalam wadah anti-elektrostatis.

# <span id="page-61-0"></span>**14 Aksesibilitas**

HP merancang, menghasilkan dan memasarkan produk dan layanan yang dapat digunakan oleh siapa saja, termasuk orang dengan disabilitas, baik dengan basis berdiri sendiri atau dengan perangkat alat bantu yang sesuai.

# **Teknologi alat bantu yang didukung**

Produk HP mendukung berbagai teknologi alat bantu sistem operasi dan dapat dikonfigurasikan untuk bekerja dengan teknologi alat bantu tambahan. Gunakan fitur Cari pada perangkat Anda untuk mencari informasi lebih lanjut tentang fitur-fitur alat bantu.

# **Menghubungi bagian dukungan**

Kami secara berkesinambungan menyempurnakan aksesibilitas produk dan layanan kami dan menanti masukan dari pengguna. Jika Anda bermasalah dengan produk atau ingin memberi tahu kami tentang fitur aksesibilitas yang telah membantu Anda, silakan hubungi kami di +1 (888) 259-5707, Senin sampai Jumat, pukul 6.00 sampai 21.00, Waktu Gunung Amerika Utara. Jika Anda tuli atau mengalami kesulitan pendengaran dan menggunakan VRS/TRS/WebCapTel, hubungi kami jika Anda memerlukan dukungan teknis atau mempunyai pertanyaan tentang aksesibilitas melalui telepon +1 (877) 656-7058, Senin sampai Jumat, pukul 6.00 sampai 21.00, Waktu Gunung Amerika Utara.

*<u><sup>3</sup> CATATAN:</u>* Dukungan hanya dalam bahasa Inggris.

**T** CATATAN: Untuk informasi lebih lanjut tentang produk teknologi alat bantu tertentu, hubungi dukungan pelanggan untuk produk tersebut.

# <span id="page-62-0"></span>**Indeks**

#### **A**

Adaptor AC [7](#page-14-0) adaptor AC, menguji [34](#page-41-0) aksesibilitas [54](#page-61-0) alat-alat Windows menggunakan [48](#page-55-0) Antena WLAN, mengenali [9](#page-16-0)

#### **B**

baterai mencari informasi [32](#page-39-0) mengatasi tingkat daya baterai rendah [33](#page-40-0) menghemat daya [32](#page-39-0) mengosongkan [32](#page-39-0) rendah baterai tingkat [33](#page-40-0) tersegel di pabrik [32](#page-39-0) bawah [16](#page-23-0) bepergian dengan membawa komputer [16](#page-23-0), [38](#page-45-0) BIOS memperbarui [43](#page-50-0) memulai Setup Utility [43](#page-50-0) mengetahui versi [43](#page-50-0) mengunduh pembaruan [44](#page-51-0)

#### **C**

cadangan [47](#page-54-0) cakram yang didukung, pemulihan [48](#page-55-0) citraan terminimalkan, membuat [49](#page-56-0)

#### **D**

daya AC [33](#page-40-0) baterai [32](#page-39-0) daya AC eksternal, menggunakan [33](#page-40-0) daya baterai [32](#page-39-0) daya masuk [52](#page-59-0) **DisplayPort** mengenali [5](#page-12-0) menghubungkan [23](#page-30-0)

#### **G**

gerakan Panel Sentuh klik dua jari [26](#page-33-0) Gerakan Panel Sentuh pengguliran dengan dua jari [26](#page-33-0) gestur cubit/zoom dua jari Panel Sentuh dan layar sentuh [26](#page-33-0) gestur geser satu jari layar sentuh [28](#page-35-0) gestur ketuk Panel Sentuh dan layar sentuh [25](#page-32-0) gestur layar sentuh sapuan dari tepi atas dan sapuan dari tepi bawah [28](#page-35-0) sapuan dari tepi kanan [27](#page-34-0) sapuan dari tepi kiri [28](#page-35-0) gestur layar sentuh, geser satu jari [28](#page-35-0) gestur memutar pada Panel Sentuh [27](#page-34-0) gestur Panel Sentuh gulir dua jari [26](#page-33-0) Klik dua jari [26](#page-33-0) memutar [27](#page-34-0) gestur Panel Sentuh dan layar sentuh cubit/zoom dua jari [26](#page-33-0) ketuk [25](#page-32-0) Gestur sapuan dari tepi atas dan sapuan dari tepi bawah layar sentuh [28](#page-35-0) gestur sapuan dari tepi kanan layar sentuh [27](#page-34-0) gestur sapuan dari tepi kiri layar sentuh [28](#page-35-0)

#### **H**

HDMI, mengkonfigurasi audio [22](#page-29-0) hedset, menghubungkan [21](#page-28-0) Hibernasi dinyalakan selama tingkat isi baterai yang kritis [33](#page-40-0) keluar [30](#page-37-0) menyalakan [30](#page-37-0) HP Apps Store, kunjungi [1](#page-8-0)

HP PC Hardware Diagnostics (UEFI) mengunduh [45](#page-52-0) HP Recovery Manager mengatasi masalah boot [51](#page-58-0) menjalankan [50](#page-57-0) HP Recovery media pemulihan [51](#page-58-0) HP Touchpoint Manager [42](#page-49-0)

#### **I**

informasi baterai, mencari [32](#page-39-0) informasi pengaturan label pengaturan [16](#page-23-0) label sertifikasi nirkabel [16](#page-23-0)

#### **J**

jaringan nirkabel, menjaga keamanan [42](#page-49-0) jaringan nirkabel (WLAN) jangkauan fungsi [18](#page-25-0) menyambung [18](#page-25-0) sambungan WLAN perusahaan [18](#page-25-0) sambungan WLAN publik [18](#page-25-0)

#### **K**

kamera web mengenali [9](#page-16-0) menggunakan [21](#page-28-0) kartu memori, mengenali [8](#page-15-0) katasandi Setup Utility (BIOS) [40](#page-47-0) Windows [39](#page-46-0) katasandi Setup Utility (BIOS) [40](#page-47-0) katasandi Windows [39](#page-46-0) Keamanan Tertanam TPM [40](#page-47-0) komponen layar [9](#page-16-0) sisi kanan [5](#page-12-0) sisi kiri [7](#page-14-0) komponenbagian atas [12](#page-19-0) Konektivitas layar nirkabel yang kompatibel dengan Miracast, menggunakan [24](#page-31-0)

kontrol nirkabel sistem operasi [17](#page-24-0) tombol [17](#page-24-0)

### **L**

label Bluetooth [16](#page-23-0) layanan [15](#page-22-0) nomor seri [15](#page-22-0) pengaturan [16](#page-23-0) sertifikasi nirkabel [16](#page-23-0) Sertifikat Keaslian Microsoft [16](#page-23-0) WLAN [16](#page-23-0) label Bluetooth [16](#page-23-0) label sertifikasi nirkabel [16](#page-23-0) label servis, mencari [15](#page-22-0) label WLAN [16](#page-23-0) lampu Adaptor AC [7](#page-14-0) caps lock [13](#page-20-0) daya [8](#page-15-0) volume bisu [13](#page-20-0) lampu caps lock, mengenali [13](#page-20-0) lampu daya, mengenali [8](#page-15-0) lampu kamera web, mengenali [9](#page-16-0) lampu volume bisu, mengenali [13](#page-20-0) layar, resolusi tinggi [24](#page-31-0) layar dengan resolusi tinggi [24](#page-31-0) lingkungan pengoperasian [52](#page-59-0)

#### **M**

matikan [35](#page-42-0) media HP Recovery membuat [47](#page-54-0) media pemulihan membuat [47](#page-54-0) membuat menggunakan HP Recovery Manager [48](#page-55-0) mematikan komputer [35](#page-42-0) membersihkan komputer [37](#page-44-0) memelihara komputer [37](#page-44-0) memperbarui program dan driver [36](#page-43-0) memulihkan sistem awal [49](#page-56-0) mencadangkan perangkat lunak dan informasi [42](#page-49-0) menemukan informasi perangkat keras [4](#page-11-0) perangkat lunak [4](#page-11-0) mengapalkan komputer [38](#page-45-0)

mengeset proteksi katasandi saat keluar dari mode tidur [31](#page-38-0) menggunakan daya AC eksternal [33](#page-40-0) menggunakan katasandi [39](#page-46-0) menggunakan Panel Sentuh [25](#page-32-0) menginstal update keamanan penting [42](#page-49-0) menguji adaptor AC [34](#page-41-0) menyalakan mode Tidur atau Hibernasi [30](#page-37-0) menyambung ke WLAN [18](#page-25-0) meter daya, menggunakan [31](#page-38-0) mikrofon internal, mengenali [9](#page-16-0) mini DisplayPort mengenali [5](#page-12-0) menghubungkan [23](#page-30-0) mouse, eksternal mengeset preferensi [25](#page-32-0)

#### **N**

nama dan nomor produk, komputer [15](#page-22-0) navigasi suara [29](#page-36-0) nomor seri [15](#page-22-0) nomor seri, komputer [15](#page-22-0)

#### **P**

Panel Sentuh menggunakan [25](#page-32-0) tombol [12](#page-19-0) partisi HP Recovery melepas [51](#page-58-0) pemulihan [50](#page-57-0) partisi pemulihan mengeluarkan [51](#page-58-0) pembaca kartu memori, mengenali [8](#page-15-0) pembaruan penting keamanan, menginstal [42](#page-49-0) pembaruan perangkat lunak, menginstal [41](#page-48-0) pemeliharaan Disk Cleanup [36](#page-43-0) memperbarui program dan driver [36](#page-43-0) pemulihan cakram [48](#page-55-0), [51](#page-58-0) cakram yang didukung [48](#page-55-0) HP Recovery Manager [49](#page-56-0) media [51](#page-58-0)

menggunakan media HP Recovery [48](#page-55-0) menjalankan [50](#page-57-0) pilihan [48](#page-55-0) sistem [49](#page-56-0) pemulihan citraan terminimalkan [50](#page-57-0) pemulihan flashdisk USB [51](#page-58-0) pemulihan sistem [49](#page-56-0) pengaturan daya, menggunakan [31](#page-38-0) pengosongan muatan listrik statis [53](#page-60-0) perangkat Bluetooth [17](#page-24-0) Perangkat Bluetooth [19](#page-26-0) perangkat definisi tinggi, menghubungkan [22](#page-29-0) perangkat lunak, Disk Cleanup [36](#page-43-0) perangkat lunak antivirus, menggunakan [41](#page-48-0) perangkat lunak Disk Cleanup [36](#page-43-0) perangkat lunak firewall [41](#page-48-0) perangkat lunak keamanan Internet, menggunakan [41](#page-48-0) perangkat WLAN [16](#page-23-0) Port pengisian USB 3.0 (dialiri daya), mengenali [5,](#page-12-0) [7](#page-14-0)

### **R**

rongga DisplayPort [23](#page-30-0) HDMI [5](#page-12-0), [22](#page-29-0) mini DisplayPort [5](#page-12-0), [23](#page-30-0) Pengisian USB 3.0 (dialiri daya) [5](#page-12-0), [7](#page-14-0) Rongga HDMI mengenali [5](#page-12-0) menghubungkan [22](#page-29-0)

### **S**

sambungan WLAN perusahaan [18](#page-25-0) sambungan WLAN publik [18](#page-25-0) sistem tidak mau merespons [35](#page-42-0) slot, pembaca kartu memori [8](#page-15-0) soket, daya [7](#page-14-0) soket, keluaran audio (headphone)/ masukan audio (mikrofon) [5](#page-12-0) soket daya, mengenali [7](#page-14-0)

soket keluaran audio (hedfon)/soket masukan audio (mikrofon), mengenali [5](#page-12-0) speaker mengenali [13](#page-20-0) menghubungkan [21](#page-28-0) Sumber daya HP [2](#page-9-0)

#### **T**

**Tidur** keluar [30](#page-37-0) menyalakan [30](#page-37-0) Tidur dan Hibernasi keluar [30](#page-37-0) menyalakan [30](#page-37-0) tindakan terbaik [1](#page-8-0) tingkat daya baterai rendah [33](#page-40-0) tingkat sediaan daya baterai kritis [33](#page-40-0) titik pengembalian sistem, membuat [47,](#page-54-0) [48](#page-55-0) Titik pengembalian sistem Windows [47](#page-54-0), [48](#page-55-0) tombol aksi [14](#page-21-0) aplikasi Windows [14](#page-21-0) daya [7](#page-14-0) esc [14](#page-21-0) fn [14](#page-21-0) kanan Panel Sentuh [12](#page-19-0) kiri Panel Sentuh [12](#page-19-0) mode pesawat terbang [15](#page-22-0) Windows [14](#page-21-0) tombol aksi [14](#page-21-0) mengenali [14](#page-21-0) tombol aplikasi Windows, mengenali [14](#page-21-0) tombol daya, mengenali [7](#page-14-0) tombol esc, mengenali [14](#page-21-0) tombol fn, mengenali [14](#page-21-0) tombol layar internal, mengenali [9](#page-16-0) tombol logo Windows, mengenali [14](#page-21-0) tombol mode pesawat terbang [15](#page-22-0) tombol nirkabel [17](#page-24-0) tombol volume [5](#page-12-0)

#### **U**

urutan boot mengubah [51](#page-58-0)

#### **V**

ventilasi, mengenali [7](#page-14-0) video [21](#page-28-0)

#### **W**

WiDi, menggunakan [24](#page-31-0)

#### **Z**

zona Panel Sentuh, mengenali [12](#page-19-0)